**James Foxall** 

**STARTER KIT DVD** includes Visual Basic® 2008 **Express Edition** 

 $\frac{24}{Hours}$ 

# **Sams Teach Yourself Visual Basic 2008**

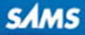

#### Sams Teach Yourself Visual Basic 2008 in 24 Hours

Copyright © 2008 by Pearson Education, Inc.

All rights reserved. No part of this book shall be reproduced, stored in a retrieval system, or transmitted by any means, electronic, mechanical, photocopying, recording, or otherwise, without written permission from the publisher. No patent liability is assumed with respect to the use of the information contained herein. Although every precaution has been taken in the preparation of this book, the publisher and author assume no responsibility for errors or omissions. Nor is any liability assumed for damages resulting from the use of the information contained herein.

This material may be distributed only subject to the terms and conditions set forth in the Open Publication License, v1.0 or later (the latest version is presently available at [http://www.opencontent.org/openpub/\).](http://www.opencontent.org/openpub/)

ISBN-13: 978-0-672-32984-5 ISBN-10: 0-672-32984-0

*Library of Congress Cataloging-in-Publication Data:* Foxall, James D. Sams teach yourself Visual BASIC 2008 in 24 hours : complete starter kit / James Foxall. p. cm. ISBN-10: 0-672-32984-0 ISBN-13: 978-0-672-32984-5 1. Microsoft Visual BASIC. 2. BASIC (Computer program language) I. Title. QA76.73.B3F69528 2008 005.2'762—dc22

2008010868

Printed in the United States of America

First Printing May 2008

#### **Trademarks**

All terms mentioned in this book that are known to be trademarks or service marks have been appropriately capitalized. Sams Publishing cannot attest to the accuracy of this information. Use of a term in this book should not be regarded as affecting the validity of any trademark or service mark.

#### Warning and Disclaimer

Every effort has been made to make this book as complete and accurate as possible, but no warranty or fitness is implied. The information provided is on an "as is" basis. The author and the publisher shall have neither liability nor responsibility to any person or entity with respect to any loss or damages arising from the information contained in this book or from the use of the CD or programs accompanying it.

#### Bulk Sales

Sams Publishing offers excellent discounts on this book when ordered in quantity for bulk purchases or special sales. For more information, please contact

U.S. Corporate and Government Sales 1-800-382-3419 corpsales@pearsontechgroup.com

For sales outside the U.S., please contact

International Sales international@pearson.com

### This Book Is Safari Enabled

The Safari® Enabled icon on the cover of your favorite technology book means the book is available through Safari Bookshelf. When you buy this book, you get free access to the online edition for 45 days. Safari Bookshelf is an electronic reference library that lets you easily search thousands of technical books, find code samples, download chapters, and access technical information whenever and wherever you need it.

To gain 45-day Safari Enabled access to this book:

- . Go to [http://www.informit.com/onlineedition.](http://www.informit.com/onlineedition)
- $\blacktriangleright$  Complete the brief registration form.
- Enter the coupon code ZEHX-CMHH-HV33-B7H6-BTH4.

If you have difficulty registering on Safari Bookshelf or accessing the online edition, please email customer-service@safaribooksonline.com.

#### Editor-in-Chief

*Karen Gettman*

Executive Editor *Neil Rowe*

Development Editor *Mark Renfrow*

Technical Editor

*Todd Meister*

Managing Editor *Gina Kanouse*

Project Editor *Anne Goebel*

Copy Editor *Gayle Johnson*

Indexer *Erika Millen*

Proofreader *Kathy Ruiz*

Publishing Coordinator *Cindy Teeters*

Multimedia Developer *DPL*

Cover Designer *Gary Adair*

Composition *Nonie Ratcliff*

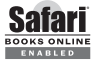

# Introduction

Visual Basic 2008 is Microsoft's latest incarnation of the enormously popular Visual Basic language, and it's fundamentally different from the versions that came before it. Visual Basic 2008 is now more powerful and more capable than ever before, and its features and functionality are on par with "higher-level" languages such as C++. One consequence of this newfound power is added complexity. Gone are the days when you could sit down with Visual Basic and the online Help and teach yourself what you needed to know to create a functional program.

## Audience and Organization

This book is targeted toward those who have little or no programming experience or who might be picking up Visual Basic as a second language. The book has been structured and written with a purpose: to get you productive as quickly as possible. I've used my experiences in writing large commercial applications with Visual Basic and teaching Visual Basic to create a book that I hope cuts through the fluff and teaches you what you need to know. All too often, authors fall into the trap of focusing on the technology rather than on the practical application of the technology. I've worked hard to keep this book focused on teaching you practical skills that you can apply immediately toward a development project. Feel free to post your suggestions or success stories at [www.jamesfoxall.com/forums.](www.jamesfoxall.com/forums)

This book is divided into five parts, each of which focuses on a different aspect of developing applications with Visual Basic 2008. These parts generally follow the flow of tasks you'll perform as you begin creating your own programs using Visual Basic 2008. I recommend that you read them in the order in which they appear.

- . Part I, "The Visual Basic 2008 Environment," teaches you about the Visual Basic environment, including how to navigate and access Visual Basic's numerous tools. In addition, you'll learn about some key development concepts such as objects, collections, and events.
- . Part II, "Building a User Interface," shows you how to build attractive and functional user interfaces. In this part, you'll learn about forms and controls—the user interface elements such as text boxes and list boxes.

#### Sams Teach Yourself Visual Basic 2008 in 24 Hours

- . Part III, "Making Things Happen: Programming," teaches you the nuts and bolts of Visual Basic 2008 programming—and there's a lot to learn. You'll discover how to create modules and procedures, as well as how to store data, perform loops, and make decisions in code. After you've learned the core programming skills, you'll move into object-oriented programming and debugging applications.
- ▶ Part IV, "Working with Data," introduces you to working with graphics, text files, and programming databases and shows you how to automate external applications such as Word and Excel. In addition, this part teaches you how to manipulate a user's file system and the Windows Registry.
- . Part V, "Deploying Solutions and Beyond," shows you how to distribute an application that you've created to an end user's computer. In Hour 24, "The 10,000-Foot View," you'll learn about Microsoft's .NET initiative from a higher, less-technical level.

Many readers of previous editions have taken the time to give me input on how to make this book better. Overwhelmingly, I was asked to have examples that build on the examples in the previous chapters. In this book, I have done that as much as possible. Now, instead of learning concepts in isolated bits, you'll be building a feature-rich Picture Viewer program throughout the course of this book. You'll begin by building the basic application. As you progress through the chapters, you'll add menus and toolbars to the program, build an Options dialog box, modify the program to use the Windows Registry and a text file, and even build a setup program to distribute the application to other users. I hope you find this approach beneficial in that it allows you to learn the material in the context of building a real program.

## Conventions Used in This Book

This book uses several design elements and conventions to help you prioritize and reference the information it contains:

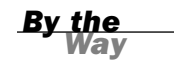

By the Way boxes provide useful sidebar information that you can read immediately or circle back to without losing the flow of the topic at hand.

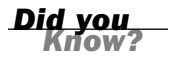

Did You Know? boxes highlight information that can make your Visual Basic programming more effective.

#### Introduction

Watch Out! boxes focus your attention on problems or side effects that can occur in specific situations.

*Watch Out!*

New terms appear in a **semibold** typeface for emphasis.

In addition, this book uses various typefaces to help you distinguish code from regular English. Code is presented in a monospace font. Placeholders—words or characters that represent the real words or characters you would type in code—appear in *italic monospace*. When you are asked to type or enter text, that text appears in **bold**.

Menu options are separated by a comma. For example, when you should open the File menu and choose the New Project menu option, the text says "Select File, New Project."

Some code statements presented in this book are too long to appear on a single line. In these cases, a line-continuation character (an underscore) is used to indicate that the following line is a continuation of the current statement.

## Onward and Upward!

This is an exciting time to be learning how to program. It's my sincerest wish that when you finish this book, you feel capable of creating, debugging, and deploying modest Visual Basic programs using many of Visual Basic's tools. Although you won't be an expert, you'll be surprised at how much you've learned. And I hope this book will help you determine your future direction as you proceed down the road to Visual Basic mastery.

I love programming with Visual Basic, and sometimes I find it hard to believe I get paid to do so. I hope you find Visual Basic as enjoyable as I do!

## HOUR 1

# Jumping in with Both Feet: A Visual Basic 2008 Programming Tour

### *What You'll Learn in This Hour:*

- . Building a simple (yet functional) Visual Basic application
- $\blacktriangleright$  Letting a user browse a hard drive
- $\blacktriangleright$  Displaying a picture from a file on disk
- $\blacktriangleright$  Getting familiar with some programming lingo
- ▶ Learning about the Visual Studio 2008 IDE

Learning a new programming language can be intimidating. If you've never programmed before, the act of typing seemingly cryptic text to produce sleek and powerful applications probably seems like a black art, and you might wonder how you'll ever learn everything you need to know. The answer, of course, is one step at a time. I believe the first step to mastering a programming language is *building confidence*. Programming is part art and part science. Although it might seem like magic, it's more akin to illusion. After you know how things work, a lot of the mysticism goes away, and you are free to focus on the mechanics necessary to produce the desired result.

Producing large, commercial solutions is accomplished by way of a series of small steps. After you've finished this hour, you'll have a feel for the overall development process and will have taken the first step toward becoming an accomplished programmer. In fact, you will build on the examples in this hour in subsequent chapters. By the time you complete this book, you will have built a robust application, complete with resizable screens, an intuitive interface including menus and toolbars, and robust code with professional error handling. But I'm getting ahead of myself.

In this hour, you'll complete a quick tour of Visual Basic that takes you step by step through creating a complete, albeit small, Visual Basic program. Most introductory programming books start by having the reader create a simple Hello World program. I've yet to see a Hello World program that's the least bit helpful. (They usually do nothing more than print hello world to the screen—what fun!) So, instead, you'll create a Picture Viewer application that lets you view Windows bitmaps and icons on your computer. You'll learn how to let a user browse for a file and how to display a selected picture file on the screen. The techniques you learn in this chapter will come in handy in many real-world applications that you'll create, but the goal of this chapter is for you to realize just how much fun it is to program using Visual Basic 2008.

## Starting Visual Basic 2008

Before you begin creating programs in Visual Basic 2008, you should be familiar with the following terms:

- . **Distributable component**: The final, compiled version of a project. Components can be distributed to other people and other computers, and they don't require the Visual Basic 2008 development environment (the tools you use to create a .NET program) to run (although they do require the .NET runtime, which I'll discuss in Hour 23, "Deploying Applications"). Distributable components are often called **programs**. In Hour 23, you'll learn how to distribute the Picture Viewer program that you're about to build to other computers.
- . **Project**: A collection of files that can be compiled to create a distributable component (program). There are many types of projects, and complex applications might consist of multiple projects, such as Windows application projects, and support dynamic link library (DLL) projects.
- . **Solution**: A collection of projects and files that make up an application or component.

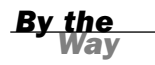

In the past, Visual Basic was an autonomous language. This has changed. Now, Visual Basic is part of a larger entity known as the .NET Framework. The .NET Framework encompasses all the .NET technology, including Visual Studio .NET (the suite of development tools) and the common language runtime (CLR), which is the set of files that make up the core of all .NET applications. You'll learn about these items in more detail as you progress through this book. For now, realize that Visual Basic is one of many languages that exist within the Visual Studio family. Many other languages, such as C#, are also .NET languages, make use of the CLR, and are developed within Visual Studio.

Visual Studio 2008 is a complete development environment, and it's called the **IDE** (short for **integrated development environment**). The IDE is the design framework in which you build applications; every tool you'll need to create your Visual Basic projects is accessed from within the Visual Basic IDE. Again, Visual Studio 2008 supports development using many different languages, Visual Basic being the most popular. The environment itself is not Visual Basic, but the language you'll be using within Visual Studio 2008 *is* Visual Basic. To work with Visual Basic projects, you first start the Visual Studio 2008 IDE.

Start Visual Studio 2008 now by choosing Microsoft Visual Basic 2008 Express Edition from the Start/Programs menu. If you are running the full retail version of Visual Studio, your shortcut may have a different name. In this case, locate the shortcut on the Start menu and click it once to start the Visual Studio 2008 IDE.

## Creating a New Project

When you first start Visual Studio 2008, you see the Start Page tab within the IDE, as shown in Figure 1.1. You can open projects created previously or create new projects from this Start page. For this quick tour, you'll create a new Windows application, so select File, New Project to display the New Project dialog box, shown in Figure 1.2.

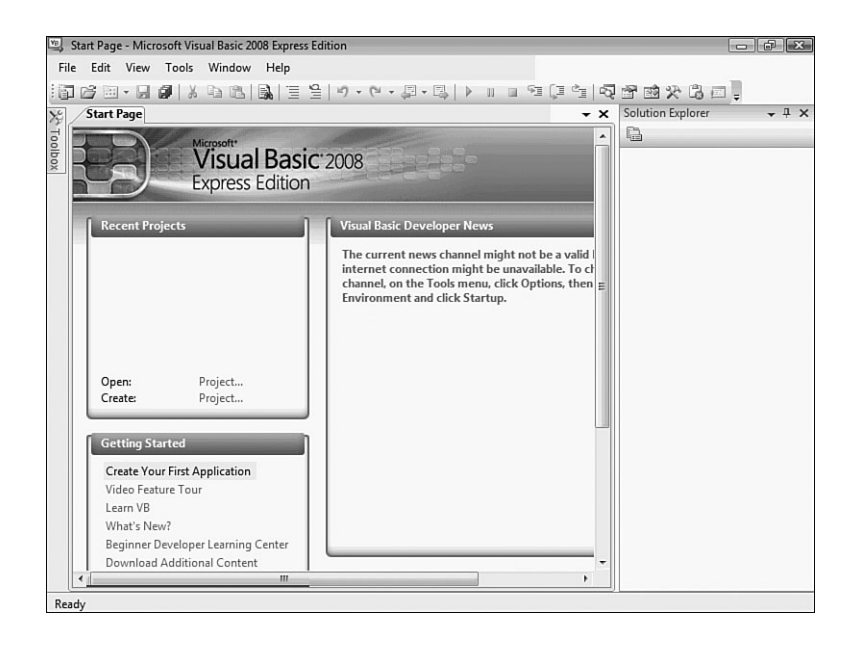

**FIGURE 1.1**

You can open existing projects or create new projects from the Visual Studio Start page.

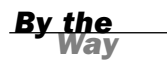

**FIGURE 1.2** The New Project dialog box enables you to create many types of .NET projects.

If your Start page doesn't look like the one shown in Figure 1.1, chances are that you've changed the default settings. In Hour 2, "Navigating Visual Basic 2008," I'll show you how to change them back.

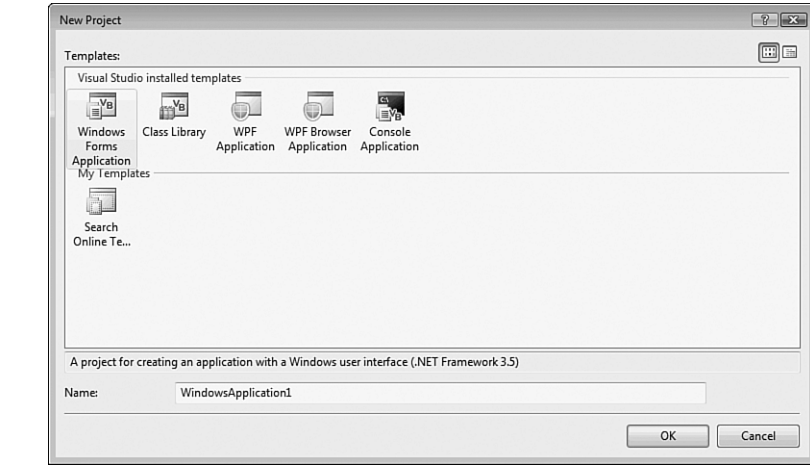

The New Project dialog box is used to specify the type of Visual Basic project to create. (You can create many types of projects with Visual Basic, as well as with the other supported languages of the .NET Framework.) The options shown in Figure 1.2 are limited because I am running the Express edition of Visual Basic for all examples in this book. If you are running the full version of Visual Studio, you will have many more options available.

Create a new Windows Forms Application now by following these steps:

- 1. Make sure that the Windows Forms Application icon is selected. (If it's not, click it once to select it.)
- 2. At the bottom of the New Project dialog box is a Name text box. This is where, oddly enough, you specify the name of the project you're creating. Enter **Picture Viewer** in the Name text box.
- 3. Click OK to create the project.

*Did you Know?*

Always set the Name text box to something meaningful before creating a project, or you'll have more work to do later if you want to move or rename the project.

When Visual Basic creates a new Windows Forms Application project, it adds one form (the empty gray window) for you to begin building the **interface** for your application, as shown in Figure 1.3.

Within Visual Studio 2008, form is the term given to the design-time view of a window that can be displayed to a user.

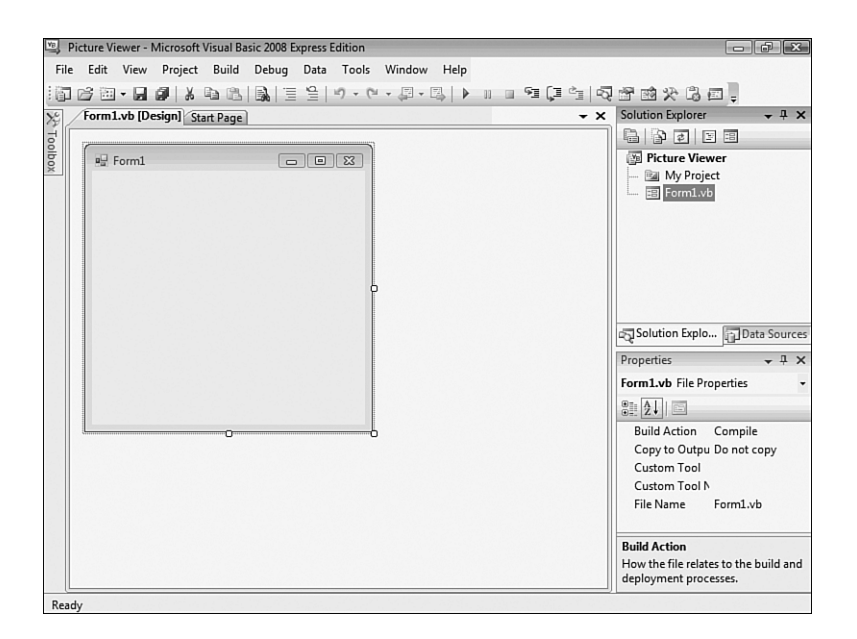

Your Visual Studio 2008 environment might look different from that shown in the figures in this hour due to the edition of Visual Studio 2008 you're using, whether you've already played with Visual Studio 2008, and other factors, such as your monitor's resolution. All the elements discussed in this hour exist in all editions of Visual Studio 2008, however. (If a window shown in a figure doesn't appear in your IDE, use the View menu to display it.)

To create a program that can be run on another computer, you start by creating a project and then compiling the project into a component such as an executable (a program a user can run) or a **DLL** (a component that can be used by other programs and components). The compilation process is discussed in detail in Hour 23. The important thing to note at this time is that when you hear someone refer to *creating* or *writing a program*, just as you're creating the Picture Viewer program now, that person is referring to the completion of all steps up to and including compiling the project to a distributable file.

*By the Way*

**FIGURE 1.3**

New Windows Forms Applications start with a blank form; the fun is just beginning!

*By the* 

## Understanding the Visual Studio 2008 Environment

The first time you run Visual Studio 2008, you'll notice that the IDE contains a number of windows, such as the Properties window on the right, which is used to view and set properties of objects. In addition to these windows, the IDE contains a number of tabs, such as the vertical Toolbox tab on the left edge of the IDE (refer to Figure 1.3). Try this now: Click the Toolbox tab to display the Toolbox window (clicking a tab displays an associated window). You can hover the mouse over a tab for a few seconds to display the window as well. To hide the window, simply move the mouse off the window (if you hovered over the tab to display it) or click another window. To close the window, click the Close (X) button in the window's title bar.

*By the Way*

If you opened the toolbox by clicking its tab rather than hovering over the tab, the toolbox will not automatically close. Instead, it will stay open until you click another window.

You can adjust the size and position of any of these windows, and you can even hide and show them as needed. You'll learn how to customize your design environment in Hour 2.

*Watch Out!*

Unless specifically instructed to do so, don't double-click anything in the Visual Studio 2008 design environment. Double-clicking most objects produces an entirely different result than single-clicking does. If you mistakenly double-click an object on a form (discussed shortly), a code window appears. At the top of the code window is a set of tabs: one for the form design and one for the code. Click the tab for the form design to hide the code window, and return to the form.

The Properties window on the right side of the design environment is perhaps the most important window in the IDE, and it's the one you'll use most often. If your computer display resolution is set to 800×600, you can probably see only a few properties at this time. This makes it difficult to view and set properties as you create projects. All the screen shots in this book were captured at 800×600 due to size constraints, but you should run at a higher resolution if you can. I highly recommend that you develop applications with Visual Basic at a screen resolution of 1024×768 or higher to have plenty of work space. To change your display settings, right-click the desktop and select Personalize. Keep in mind, however, that end users might be running at a lower resolution than you are using for development.

## Changing the Characteristics of Objects

Almost everything you work with in Visual Basic is an object. Forms, for instance, are objects, as are all the items you can put on a form to build an interface, such as list boxes and buttons. There are many types of objects, and objects are classified by type. For example, a form is a Form object, whereas items you can place on a form are called Control objects, or controls. (Hour 3, "Understanding Objects and Collections," discusses objects in detail.) Some objects don't have a physical appearance but exist only in code. You'll learn about these kinds of objects in later hours.

You'll find that I often mention material coming up in future chapters. In the publishing field, we call these *forward references*. For some reason, these tend to unnerve some people. I do this only so that you realize you don't have to fully grasp a subject when it's first presented; the material will be covered in more detail later. I try to keep forward references to a minimum, but unfortunately, teaching programming is not a perfectly linear process. There will be times I'll have to touch on a subject that I feel you're not ready to dive into fully yet. When this happens, I give you a forward reference to let you know that the subject will be covered in greater detail later.

Every object has a distinct set of attributes known as **properties** (regardless of whether the object has a physical appearance). Properties define the characteristics of an object. Even you have certain properties, such as your height and hair color. Visual Basic objects have properties as well, such as Height and BackColor. When you create a new object, the first thing you need to do is set its properties so that the object appears and behaves the way you want it to. To display an object's properties, click the object in its designer (the main work area in the IDE).

Click anywhere in the default form now, and check to see that its properties are displayed in the Properties window. You'll know because the drop-down list box at the top of the Properties window will contain the form's name: Form1 System.Windows.Forms.Form. Form1 is the name of the object, and System.Windows.Forms.Form is the type of object.

### Naming Objects

The property you should always set first when creating any new object is the Name property. Press F4 to display the Properties window (if it's not already visible), and scroll toward the top of the properties list until you see the (Name) property, as shown in Figure 1.4. If the Name property isn't one of the first properties listed, the

*Watch Out!*

Properties window is set to show properties categorically instead of alphabetically. You can show the list alphabetically by clicking the Alphabetical button that appears just above the properties grid.

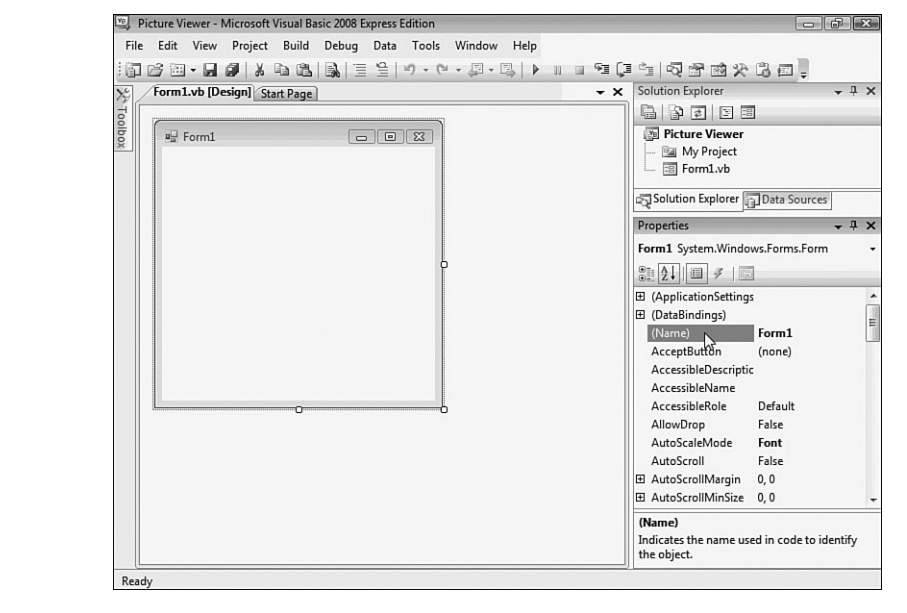

**FIGURE 1.4**

The Name property is the first property you should change when you add a new object to your project.

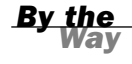

I recommend that you keep the Properties window set to show properties in alphabetical order; doing so makes it easier to find properties that I refer to in the text. Note that the Name property always stays toward the top of the list and is called (Name). If you're wondering why it has parentheses around it, it's because the parentheses force the property to the top of the list, because symbols come before letters in an alphabetical sort.

When saving a project, you choose a name and a location for the project and its files. When you first create an object within the project, Visual Basic gives the object a unique, generic name based on the object's type. Although these names are functional, they simply aren't descriptive enough for practical use. For instance, Visual Basic named your form Form1, but it's common to have dozens (or even hundreds) of forms in a project. It would be extremely difficult to manage such a project if all forms were distinguishable only by a number (Form2, Form3, and so forth).

What you're actually working with is a **form class**, or **template**, that will be used to create and show forms at runtime. For the purposes of this quick tour, I simply call it a form. See Hour 5, "Building Forms: The Basics," for more information.

To better manage your forms, give each one a descriptive name. Visual Basic gives you the chance to name new forms as they're created in a project. Visual Basic created this default form for you, so you didn't get a chance to name it. It's important not only to change the form's name but also to change its filename. Change the programmable name and the filename by following these steps:

- 1. Click the Name property, and change the text from Form1 to **ViewerForm**. Notice that this does not change the form's filename as it's displayed in the Solution Explorer window, located above the Properties window.
- 2. Right-click Form1.vb in the Solution Explorer window (the window above the Properties window).
- 3. Choose Rename from the context menu that appears.
- 4. Change the text from Form1.vb to **ViewerForm.vb**.

I use the Form suffix here to denote that the file is a form class. Suffixes are optional, but I find that they really help you keep things organized.

*By the Way*

The form's Name property is actually changed for you automatically when you rename the file. In future examples, I will have you rename the form file so that the Name property is changed automatically. I had you set it in the Properties window here so that you could see how the Properties window works.

## Setting the Text Property of the Form

Notice that the text that appears in the form's title bar says Form1. This is because Visual Basic sets the form's title bar to the name of the form *when it's first created* but doesn't change it when you change the name of the form. The text in the title bar is determined by the value of the form's Text property. Change the text now by following these steps:

- 1. Click the form once more so that its properties appear in the Properties window.
- 2. Use the scrollbar in the Properties window to locate the Text property.

*By the Way*

3. Change the text to **Picture Viewer**. Press the Enter key or click a different property. You'll see the text in the title bar of the form change.

### Saving a Project

The changes you've made so far exist only in memory. If you were to turn off your computer at this time, you would lose all your work up to this point. Get into the habit of frequently saving your work, which commits your changes to disk.

Click the Save All button on the toolbar (the picture of a stack of floppy disks) now to save your work. Visual Basic displays the Save Project dialog box, shown in Figure 1.5. Notice that the Name property is already filled in because you named the project when you created it. The Location text box is where you specify the location in which to save the project. Visual Basic creates a subfolder in this location using the value in the Name text box (in this case, Picture Viewer). You can use the default location or change it to suit your purposes. You can have Visual Basic create a solution folder in which the project folder gets placed. On large projects, this is a handy feature. For now, it's an unnecessary step, so uncheck the Create directory for solution box, and then click Save to save the project.

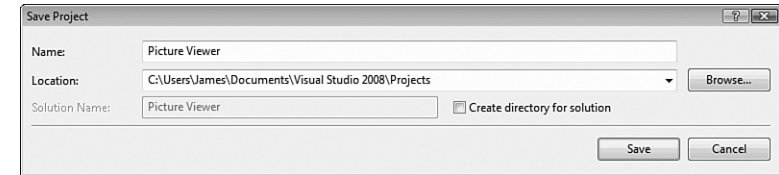

## Giving the Form an Icon

Everyone who's used Windows is familiar with icons—the little pictures that represent programs. Icons most commonly appear on the Start menu next to the name of their respective programs. In Visual Basic, not only do you have control over the icon of your program file, you also can give every form in your program a unique icon if you want to.

*By the Way*

**FIGURE 1.5** When saving a project, choose a name and location for the project and its files.

> The following instructions assume that you have access to the source files for the examples in this book. They are available at [http://www.samspublishing.com.](http://www.samspublishing.com) You can also get these files, as well as discuss this book, at my website at [http://](http://www.jamesfoxall.com/books.aspx) [www.jamesfoxall.com/books.aspx.](http://www.jamesfoxall.com/books.aspx) When you unzip the samples, a folder will be created for each hour, and within each hour's folder will be subfolders for the sample projects. You'll find the icon for this example in the folder Hour 01\Picture Viewer.

You don't have to use the icon I've provided for this example; you can use any icon. If you don't have an icon available (or you want to be a rebel), you can skip this section without affecting the outcome of the example.

To give the form an icon, follow these steps:

- 1. In the Properties window, click the Icon property to select it.
- 2. When you click the Icon property, a small button with three dots appears to the right of the property. Click this button.
- 3. Use the Open dialog box that appears to locate the Picture Viewer.ico file or another icon file of your choice. When you've found the icon, double-click it, or click it once to select it and then choose Open.

After you've selected the icon, it appears in the Icon property along with the word "Icon." A small version of the icon appears in the upper-left corner of the form as well. Whenever this form is minimized, this is the icon displayed on the Windows taskbar.

This doesn't change the icon for the project as a whole. In Hour 23, you'll learn how to assign an icon to your distributable file.

*By the Way*

## Changing the Size of the Form

Next, you'll change the form's Width and Height properties. The Width and Height values are shown collectively under the Size property; Width appears to the left of the comma, and Height to the right. You can change the Width or Height property by changing the corresponding number in the Size property. Both values are represented in pixels. (That is, a form that has a Size property of 200,350 is 200 pixels wide and 350 pixels tall.) To display and adjust the Width and Height properties separately, click the small plus sign (+) next to the Size property (see Figure 1.6). (After you click it, it changes to a minus sign  $(-)$ .)

A pixel is a unit of measurement for computer displays; it's the smallest visible "dot" on the screen. The resolution of a display is always given in pixels, such as 800×600 or 1024×768. When you increase or decrease a property by one pixel, you're making the smallest possible visible change to the property.

*By the Way*

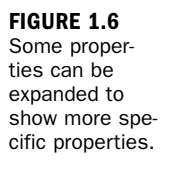

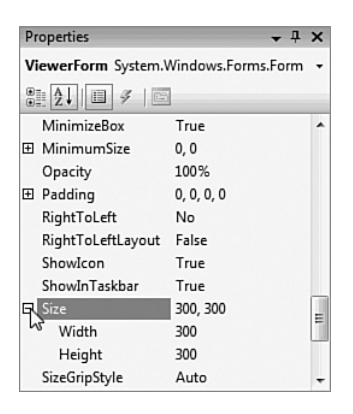

Change the Width property to 400 and the Height to 325 by typing in the corresponding box next to a property name. To commit a property change, press Tab or Enter, or click a different property or window. Your screen should now look like the one shown in Figure 1.7.

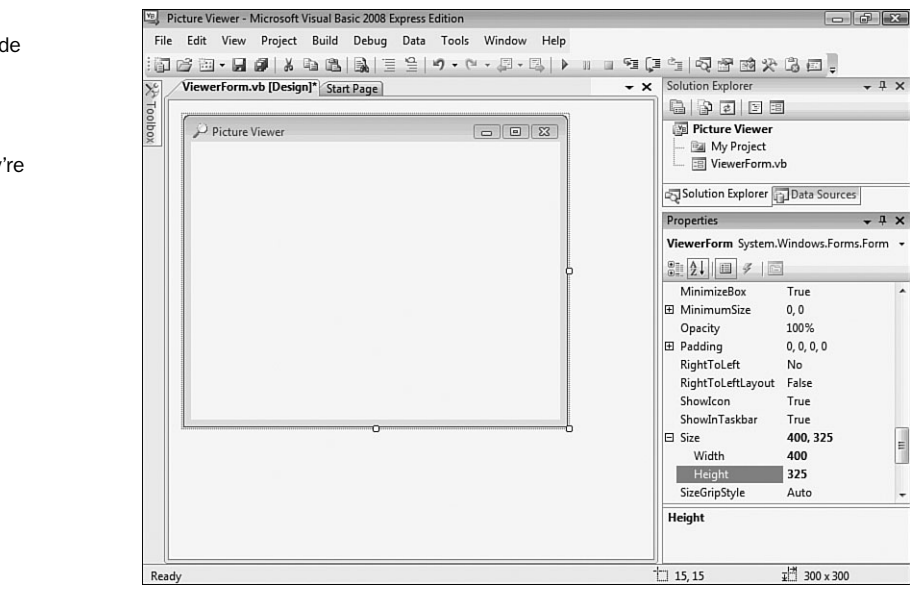

**FIGURE 1.7**

Changes made in the **Properties** window are reflected as soon as they're committed.

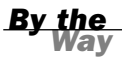

You can also size a form by dragging its border, which you'll learn about in Hour 2, or by changing its properties using code, which you'll learn how to write in Hour 5.

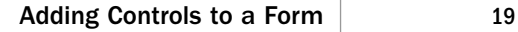

Save the project now by choosing File, Save All from the menu or by clicking the Save All button on the toolbar—it has a picture of stacked floppy disks.

## Adding Controls to a Form

Now that you've set the initial properties of your form, it's time to create a user interface by adding objects to the form. Objects that can be placed on a form are called **controls**. Some controls have a visible interface with which a user can interact, whereas others are always invisible to the user. You'll use controls of both types in this example. On the left side of the screen is a vertical tab titled Toolbox. Click the Toolbox tab to display the Toolbox window, and click the plus sign next to Common Controls to see the most commonly used controls (see Figure 1.8). The toolbox contains all the controls available in the project, such as labels and text boxes.

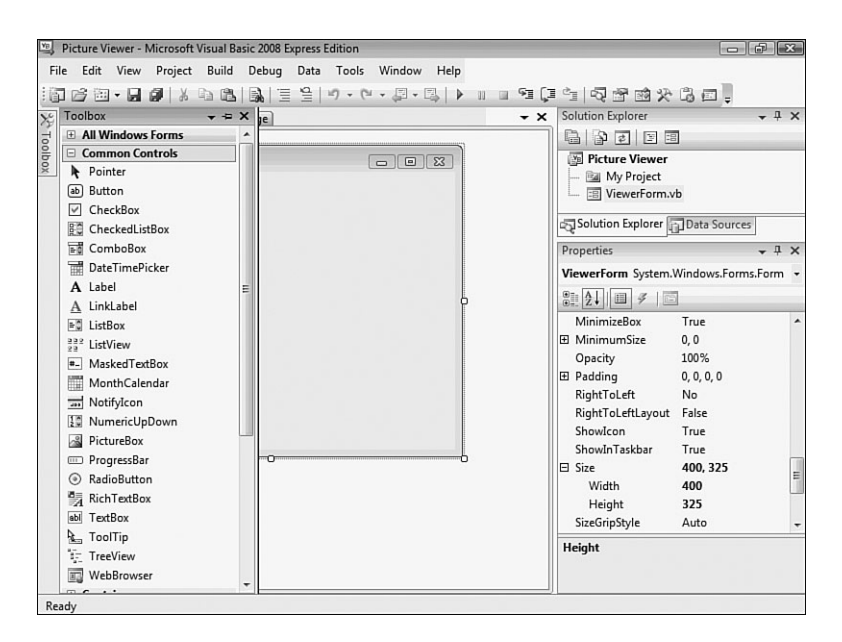

**FIGURE 1.8** The toolbox is

used to select controls to build a user interface.

The toolbox closes as soon as you've added a control to a form and when the pointer is no longer over the toolbox. To make the toolbox stay visible, you would click the little picture of a pushpin located in the toolbox's title bar.

I don't want you to add them yet, but your Picture Viewer interface will consist of the following controls:

- . Two Button controls: The standard buttons that you're used to clicking in pretty much every Windows program you've ever run
- $\blacktriangleright$  A PictureBox control: A control used to display images to a user
- $\triangleright$  An OpenFileDialog control: A hidden control that exposes the Windows Open File dialog box functionality

## Designing an Interface

It's generally best to design a form's user interface and then add the code behind the interface to make the form functional. You'll build your interface in the following sections.

## Adding a Visible Control to a Form

Start by adding a Button control to the form. Do this by double-clicking the Button item in the toolbox. Visual Basic creates a new button and places it in the upper-left corner of the form, as shown in Figure 1.9.

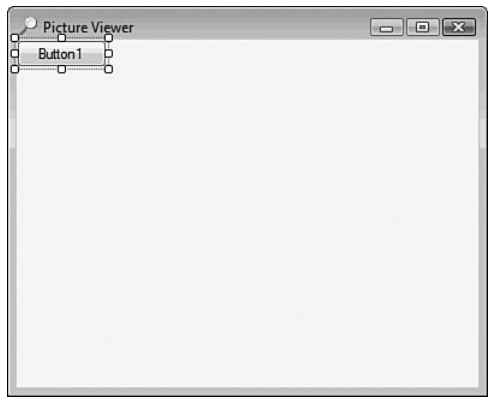

Using the Properties window, set the button's properties as shown in the following list. Remember, when you view the properties alphabetically, the Name property is listed first, so don't go looking for it down in the list, or you'll be looking a while.

**FIGURE 1.9** When you double-click a control in the toolbox, the control is added to the upper-left corner of the form.

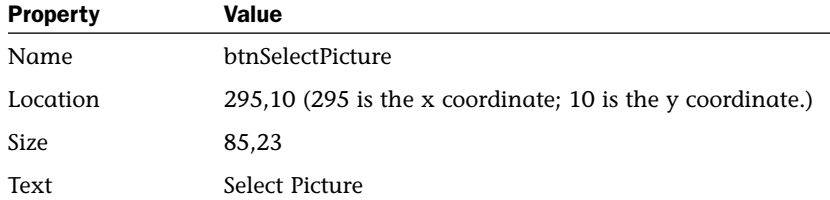

Now you'll create a button that the user can click to close the Picture Viewer program. Although you could add another new button to the form by double-clicking the Button control on the toolbox again, this time you'll add a button to the form by creating a copy of the button you've already defined. This allows you to easily create a button that maintains the size and other style attributes of the original button when the copy was made.

To do this, right-click the Select Picture button, and choose Copy from its context menu. Next, right-click anywhere on the form, and choose Paste from the form's shortcut menu. (You can also use the keyboard shortcuts Ctrl+C to copy and Ctrl+V to paste.) The new button appears centered on the form, and it's selected by default. Notice that it retains almost all the properties of the original button, but the name has been reset. Change the properties of the new button as follows:

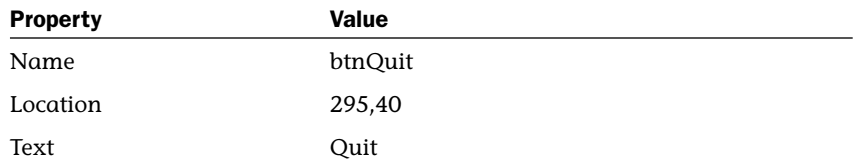

The last visible control you need to add to the form is a PictureBox control. A PictureBox has many capabilities, but its primary purpose is to show pictures, which is precisely what you'll use it for in this example. Add a new PictureBox control to the form by double-clicking the PictureBox item in the toolbox, and set its properties as follows:

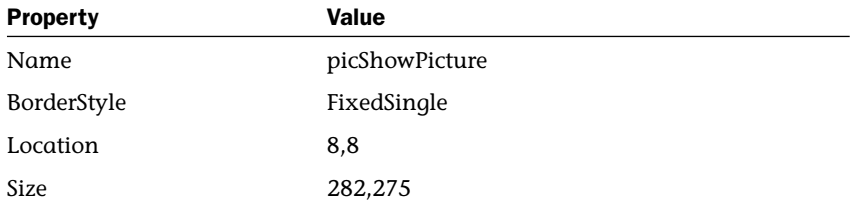

After you've made these property changes, your form will look like the one shown in Figure 1.10. Click the Save All button on the toolbar to save your work.

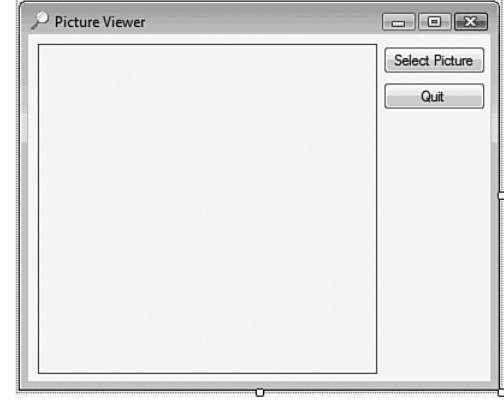

**FIGURE 1.10** An application's interface doesn't have to be complex

to be useful.

## Adding an Invisible Control to a Form

All the controls you've used so far sit on a form and have a physical appearance when a user runs the application. Not all controls have a physical appearance, however. Such controls, called **nonvisual controls** (or **invisible-at-runtime controls**), aren't designed for direct user interactivity. Instead, they're designed to give you, the programmer, functionality beyond the standard features of Visual Basic.

To enable users to select a picture to display, you need to give them the ability to locate a file on their hard drives. You might have noticed that whenever you choose to open a file from within any Windows application, the dialog box displayed is almost always the same. It doesn't make sense to force every developer to write the code necessary to perform standard file operations, so Microsoft has exposed the functionality via a control that you can use in your projects. This control is called OpenFileDialog, and it will save you dozens of hours that would otherwise be necessary to duplicate this common functionality.

*By the Way*

Other controls in addition to the OpenFileDialog control give you file functionality. For example, the SaveFileDialog control provides features for allowing the user to specify a filename and path for saving a file.

Display the toolbox and scroll down using the down arrow in the lower part of the toolbox until you can see the OpenFileDialog control (it's in the Dialogs category), and then double-click it to add it to your form. Note that the control isn't placed on the form; rather, it appears in a special area below the form (see Figure 1.11). This happens because the OpenFileDialog control has no form interface to display to the user. It does have an interface (a dialog box) that you can display as necessary, but it has nothing to display directly on a form.

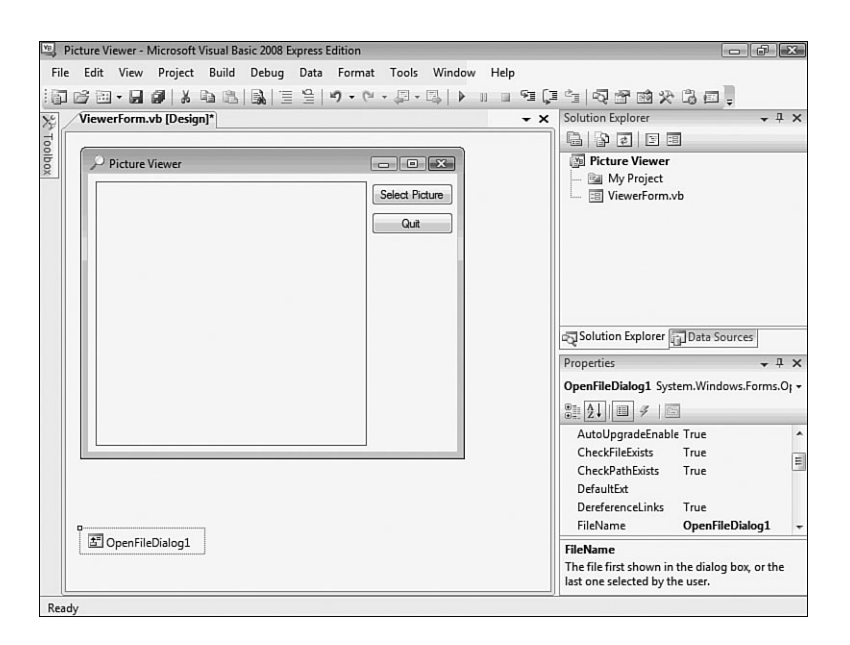

**FIGURE 1.11**

Controls that have no interface appear below the form designer.

Select the OpenFileDialog control, and change its properties as follows:

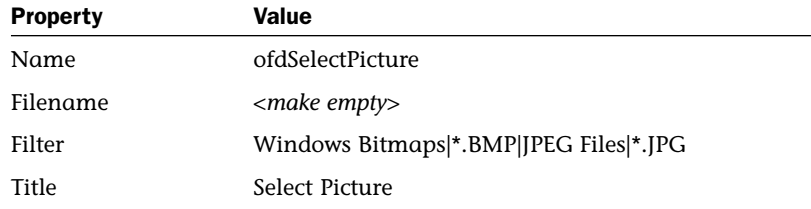

Don't actually enter the text <make empty> for the filename; I really mean delete the default value and make this property value empty.

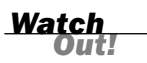

The Filter property is used to limit the types of files that will be displayed in the Open File dialog box. The format for a filter is description|filter. The text that

appears before the first pipe symbol is the descriptive text of the file type, whereas the text after the pipe symbol is the pattern to use to filter files. You can specify more than one filter type by separating each description|filter value with another pipe symbol. Text entered into the Title property appears in the title bar of the Open File dialog box.

The graphical interface for your Picture Viewer program is now finished. If you pinned the toolbox open, click the pushpin in the title bar of the toolbox now to close it.

## Writing the Code Behind an Interface

You have to write code for the program to be capable of performing tasks and responding to user interaction. Visual Basic is an **event-driven** language, which means that code is executed in response to events. These events might come from users, such as a user clicking a button and triggering its Click event, or from Windows itself (see Hour 4, "Understanding Events," for a complete explanation of events). Currently, your application looks nice, but it won't do a darn thing. Users can click the Select Picture button until they can file for disability with carpel tunnel syndrome, but nothing will happen, because you haven't told the program what to do when the user clicks the button. You can see this for yourself now by pressing F5 to run the project. Feel free to click the buttons, but they don't do anything. When you're finished, close the window you created to return to Design mode.

You'll write code to accomplish two tasks. First, you'll write code that lets users browse their hard drives to locate and select a picture file and then display it in the picture box (this sounds a lot harder than it is). Second, you'll add code to the Quit button that shuts down the program when the user clicks the button.

### Letting a User Browse for a File

The first bit of code you'll write enables users to browse their hard drives, select a picture file, and then see the selected picture in the PictureBox control. This code executes when the user clicks the Select Picture button; therefore, it's added to the Click event of that button.

When you double-click a control on a form in Design view, the default event for that control is displayed in a code window. The default event for a Button control is its Click event, which makes sense, because clicking is the most common action a user performs with a button. Double-click the Select Picture button now to access its Click event in the code window (see Figure 1.12).

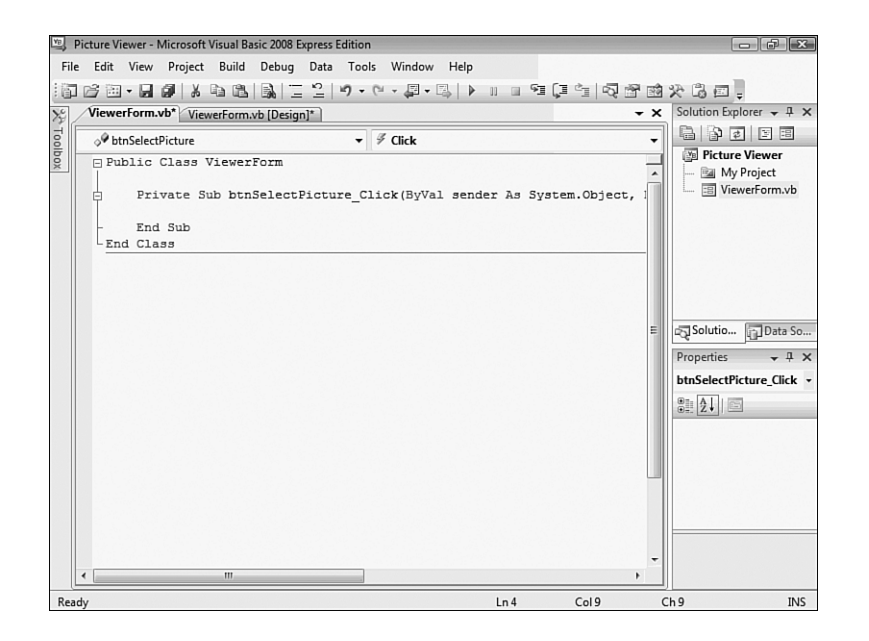

**FIGURE 1.12** You'll write all your code in a window such

as this.

When you access an event, Visual Basic builds an **event handler**, which is essentially a template procedure in which you add the code that executes when the event occurs. The cursor is already placed within the code procedure, so all you have to do is add code. Although this may seem daunting, by the time you're finished with this book, you'll be madly clicking and clacking away as you write your own code to make your applications do exactly what you want them to do—well, most of the time. For now, just enter the code as I present it here.

It's important that you get in the habit of commenting your code, so the first statement you'll enter is a comment. Beginning a statement with an apostrophe (') designates that statement as a comment. The compiler won't do anything with the statement, so you can enter whatever text you want after the apostrophe. Type the following statement exactly as it appears, and press the Enter key at the end of the line:

' Show the open file dialog box.

The next statement you'll enter triggers a method of the OpenFileDialog control that you added to the form. Think of a method as a mechanism to make a control do something. The ShowDialog() method tells the control to show its Open dialog box and let the user select a file. The ShowDialog() method returns a value that indicates its success or failure, which you'll then compare to a predefined result (DialogResult.OK). Don't worry too much about what's happening here; you'll be learning the details of all this in later hours. The sole purpose of this hour is to get your feet wet. In a nutshell, the ShowDialog() method is invoked to let a user browse for a file. If the user selects a file, more code is executed. Of course, there's a lot more to using the OpenFileDialog control than I present in this basic example, but this simple statement gets the job done. Enter the following statement and press Enter to commit the code (don't worry about capitalization; Visual Basic will fix the case for you!):

If ofdSelectpicture.ShowDialog = DialogResult.OK Then

*By the Way*

After you insert the statement that begins with If and press Enter, Visual Basic automatically creates the End If statement for you. If you type in End If, you'll wind up with two End If statements, and your code won't run. If this happens, delete one of the statements. Hour 13, "Making Decisions in Visual Basic Code," has all the details on the If statement.

It's time for another comment. The cursor is currently between the statement that starts with If and the End If statement. Leave the cursor there and type the following statement, remembering to press Enter at the end of the line:

' Load the picture into the picture box.

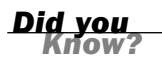

Don't worry about indenting the code by pressing the Tab key or using spaces. Visual Basic automatically indents code for you.

This next statement, which appears within the If construct (between the If and End If statements), is the line of code that actually displays the picture in the picture box.

Enter the following statement:

picshowpicture.Image = Image.FromFile(ofdselectpicture.filename)

In addition to displaying the selected picture, your program also displays the path and filename of the picture in the title bar. When you first created the form, you changed its Text property using the Properties window. To create dynamic applications, properties need to be constantly adjusted at runtime, and you do this using code. Insert the following two statements, pressing Enter at the end of each line:

' Show the name of the file in the form's caption. Me.Text = "Picture Viewer(" & ofdselectpicture.FileName & ")" After you've entered all the code, your editor should look like that shown in Figure 1.13.

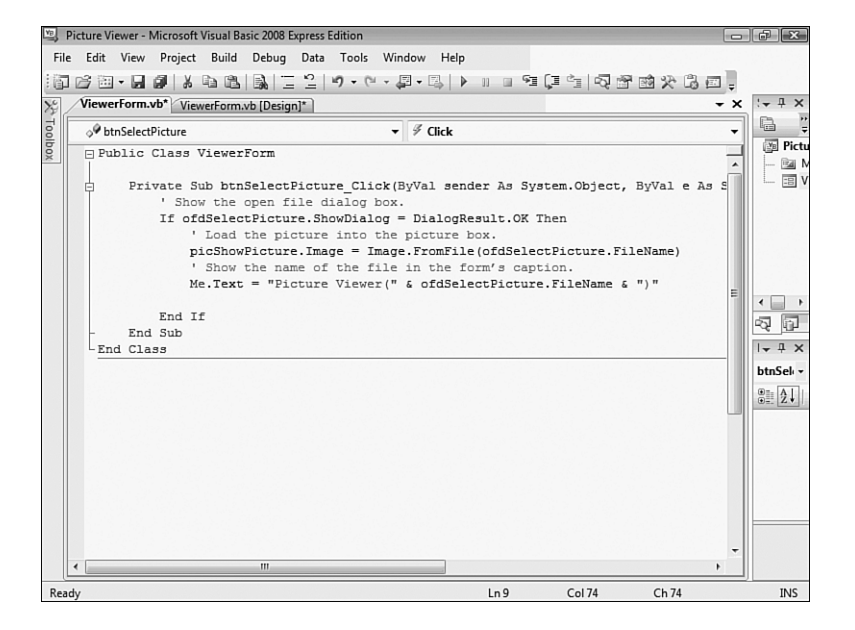

**FIGURE 1.13** Make sure that your code exactly matches the code shown here.

## Terminating a Program Using Code

The last bit of code you'll write terminates the application when the user clicks the Quit button. To do this, you'll need to access the Click event handler of the btnQuit button. At the top of the code window are two tabs. The current tab says ViewerForm.vb\*. This tab contains the code window for the form that has the filename ViewerForm.vb. Next to this is a tab that says ViewerForm.vb [Design]\*. Click this tab to switch from Code view to the form designer. If you receive an error when you click the tab, the code you entered contains an error, and you need to edit it to make it the same as shown in Figure 1.13. After the form designer appears, doubleclick the Quit button to access its Click event.

Enter the following code in the Quit button's Click event handler; press Enter at the end of each statement:

' Close the window and exit the application Me.Close()

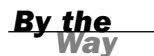

The Me.Close() statement closes the current form. When the last loaded form in a program is closed, the application shuts itself down—completely. As you build more robust applications, you'll probably want to execute all kinds of cleanup routines before terminating an application, but for this example, closing the form is all you need to do.

## Running a Project

Your application is now complete. Click the Save All button on the toolbar (the stack of floppy disks), and then run your program by pressing F5. You can also run the program by clicking the button on the toolbar that looks like a right-facing triangle and resembles the Play button on a DVD player. (This button is called Start, and it can also be found on the Debug menu.) Learning the keyboard shortcuts will make your development process move along faster, so I recommend that you use them whenever possible.

When you run the program, the Visual Basic interface changes, and the form you've designed appears, floating over the design environment (see Figure 1.14).

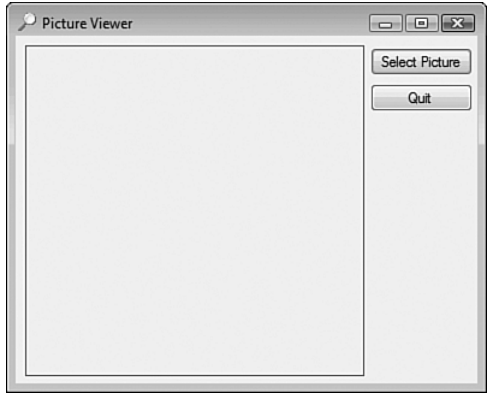

**FIGURE 1.14** When in Run mode, your program executes the same as it would for an end user.

> You are now running your program as though it were a stand-alone application running on another user's machine; what you see is exactly what users would see if they ran the program (without the Visual Studio 2008 design environment in the background, of course). Click the Select Picture button to display the Select Picture dialog box, shown in Figure 1.15. Use this dialog box to locate a picture file. When you've found a file, double-click it, or click once to select it and then click Open. The selected picture is then displayed in the picture box, as shown in Figure 1.16.

When you click the Select Picture button, the default path shown depends on the last active path in Windows, so it might be different for you than shown in Figure 1.15.

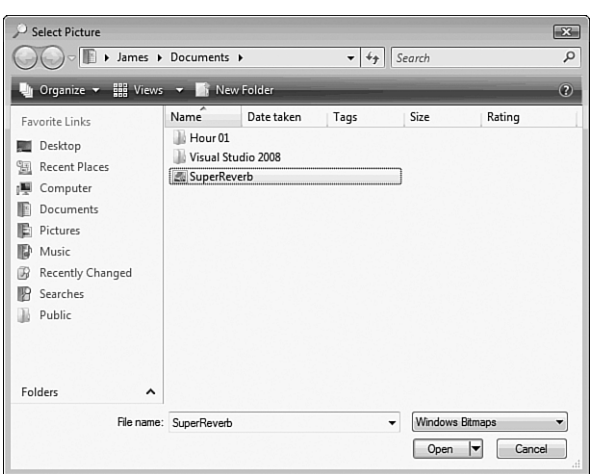

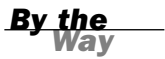

**FIGURE 1.15**

The OpenFileDialog control handles all the details of browsing for files. Cool, huh?

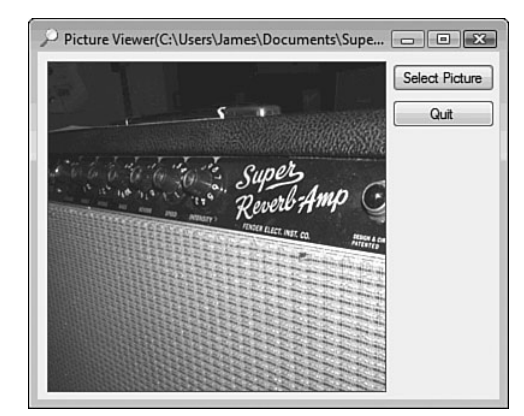

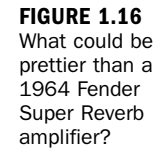

If you want to select and display a picture from your digital camera, chances are the format is JPEG, so you'll need to select this from the Files of Type drop-down. Also, if your image is very large, you'll see only the upper-left corner of the image (what fits in the picture box). In later hours, I'll show you how you can scale the image to fit the picture box, and even resize the form to show a larger picture in its entirety.

## Summary

When you're finished playing with the program, click the Quit button to return to Design view.

That's it! You've just created a bona fide Visual Basic program. You've used the toolbox to build an interface with which users can interact with your program, and you've written code in strategic event handlers to empower your program to do things. These are the basics of application development in Visual Basic. Even the most complicated programs are built using this fundamental approach; you build the interface and add code to make the application do things. Of course, writing code to do things *exactly* the way you want things done is where the process can get complicated, but you're on your way.

If you take a close look at the organization of the hours in this book, you'll see that I start out by teaching you the Visual Basic (Visual Studio .NET) environment. I then move on to building an interface, and later I teach you about writing code. This organization is deliberate. You might be eager to jump in and start writing serious code, but writing code is only part of the equation—don't forget the word *Visual* in Visual Basic. As you progress through the hours, you'll build a solid foundation of development skills.

Soon, you'll pay no attention to the man behind the curtain—*you'll* be that man (or woman)!

## Q&A

- Q. *Can I show bitmaps of file types other than BMP and JPG?*
- A. Yes. PictureBox supports the display of images with the extensions BMP, JPG, ICO, EMF, WMF, and GIF. PictureBox can even save images to a file using any of the supported file types.
- Q. *Is it possible to show pictures in other controls?*
- A. PictureBox is the control to use when you are just displaying images. However, many other controls allow you to display pictures as part of the control. For instance, you can display an image on a button control by setting the button's Image property to a valid picture.

## Workshop

## **Quiz**

- 1. What type of Visual Basic project creates a standard Windows program?
- 2. What window is used to change the attributes (location, size, and so on) of a form or control in the IDE?
- 3. How do you access the default event (code) of a control?
- 4. What property of a picture box do you set to display an image?
- 5. What is the default event for a button control?

### Answers

- 1. Windows Forms Application
- 2. The Properties window
- 3. Double-click the control in the designer.
- 4. The Image property
- 5. The Click event

## Exercises

- 1. Change your Picture Viewer program so that the user can also locate and select GIF files. (Hint: Change the Filter property of the OpenFileDialog control.)
- 2. Create a new project with a new form. Create two buttons on the form, one above the other. Next, change their position so that they appear next to each other.

# Index

## Symbols

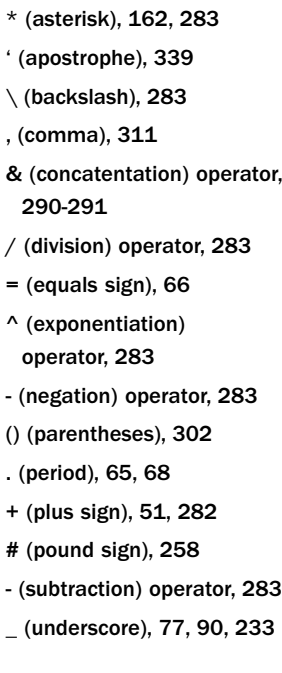

## A

Abort enumerator (DialogResult), 386 AbortRetryIgnore enumerator (MessageBoxButtons), 383 accelerator keys, 206 Accept buttons, 164-165 AcceptsReturn property (Text Box control), 161 AcceptsTabs property (Text Box control), 161 accessing events, 89-90 Registry, 445-446 actions, 344-345 ActiveCaption system color, 410 ActiveCaptionText system color, 410 ActiveCell object, 490

### ActiveMdiChild property

ActiveMdiChild property (forms), 150 Add Class command (Project menu), 364 Add Module command (Project menu), 230 Add New Item dialog box, 106, 230 Add() method, 480, 489 Items collection, 172-173, 195 Nodes collection, 197-199 addition, 282 addition (+) operator, 282 AddTwoNumbers() function, 239 ADO.NET connecting to databases, 469-471 DataAdapter object creating, 472-473 definition, 468 Fill() method, 472 Update() method, 472, 479 DataRow object, 475-476 DataSet object, 468 DataTable object creating records, 480-481 definition, 468 deleting records, 481-482

editing records, 479 navigating records, 477-479 overview, 472-474 populating, 474 disconnecting from databases, 471 OleDBConnection object Close() method, 471 connecting to databases, 469-471 ConnectionString property, 470 definition, 468 disconnecting from databases, 471 Open() method, 471 overview, 468-469 SqlConnection object, 468 Advanced Appearance dialog box, 409-410 alignment controls, 135-136 text boxes, 157-158 ampersand (&), 290-291 Anchor property, 139-142 anchoring controls, 138-141 And operator, 288 apostrophe ('), 339 Appearance Settings dialog box, 409 Application object, 488

applications. *See* programs Archive flag (files), 437 arithmetic addition, 282 division, 283 exponentiation, 283 modulus arithmetic, 284 multiplication, 283 negation, 283 operator precedence, 284-286 overview, 281-282 subtraction, 283 arrays declaring, 263 definition, 249, 263 elements, 263 multidimensional arrays, 264-266 referencing, 263-264 As keyword, 58 assigning shortcut keys to menus, 214-215 asterisk (\*), 283 auto-hiding design windows, 40-41 Automate Excel Properties command (Project menu), 486 Automate Word Properties command (Project menu), 492

#### buttons

519

### automation definition, 485 Excel creating workbooks, 489 instantiating automation server, 488-489 making Excel visible, 489 modifying workbooks, 490-491 referencing type libraries, 486-488 testing, 492 overview, 485-486 Word instantiating automation server, 493 referencing type libraries, 492-493 automation servers, creating instances of Excel, 488-489 Word, 493 AutoScroll property (forms), 146 AutoScrollMargin property (forms), 146 AutoScrollMinSize property (forms), 146

## B

BackColor property (forms), 108-110 BackgroundImage property (forms), 111-113 backgrounds (forms) color, 108-110 images, 111, 113 backslash (\), 283 BaseDirectory() method, 461 bin prefix, 272 binding object references to variables early binding, 374-376 late binding, 372-374 Bitmap() method, 407 bitmaps, 407-408 block scope, 267 Boolean data type, 251 Boolean logic And operator, 288 definition, 281 Not operator, 288-289 Or operator, 289 overview, 287-288 Xor operator, 289 borders, 115-117 break points actions, 344-345 creating, 343-344 definition, 343

BringToFront() method, 144 browsing files, 24-27 browsing scope, 81 bugs, 337. *See also* debugging build errors, 340-343 building confidence, 7 Button control. *See* buttons Button property (MouseEventArgs), 92 buttons Accept buttons, 164-165 adding to forms, 20-21 adding to message boxes, 383-385 Cancel buttons, 164-165 close buttons, 114-115 determining which button is clicked, 385-386 drawing buttons button properties, 73 Clear() method, 75 **CreateGraphics** method, 74 Dispose() method, 77 DrawRectangle() method, 76-77 overview, 73 testing, 78 variables, 74 maximize buttons, 114-115 minimize buttons, 114-115 overview, 163-164

#### buttons

properties, 67-71 radio buttons, 168-170, 315-316 toolbar buttons, 217-219 ByRef keyword, 243 byt prefix, 272 Byte data type, 251 ByVal keyword, 243

### C

calling methods, 72 procedures, 238-241 Cancel buttons, 164-165 Cancel enumerator (DialogResult), 386 caret (^), 283 casting data types, 253-254 Catch statement, 352, 355 catching exceptions, 354 CBool() function, 253 CByte() function, 253 CChar() function, 253 CDate() function, 253 CDbl() function, 253 CDec() function, 253 CenterParent value (StartPosition property), 122 CenterScreen value (StartPosition property), 122 changing Excel workbooks, 490-491 forms background color, 108-110 background images, 111-113 borders, 115-117 close buttons, 114-115 icons, 113-114 maximize buttons, 114-115 minimize buttons, 114-115 minimum/maximum size, 117 names, 106 title bar text, 108 properties, 45-47, 67-71 records, 479 Char data type, 251 check boxes, 166 CheckBox control, 166 checked menu items, creating, 208-209 CheckState property (CheckBox), 166 chr prefix, 272 CInt() function, 253 circles, 414

#### classes

compared to standard modules, 363-364 definition, 362 encapsulation, 362-363 form classes, 15 interfaces creating, 364-366 definition, 363 methods creating, 371 definition, 365 object instantiation early-binding object variables, 374-376 in variable declarations, 376 late-binding object variables, 372-374 object lifetimes, 377-378 overview, 371-372 releasing object references, 377 overview, 362 properties declaring, 366-368 definition, 365 read-only properties, 370 readable properties, 368-369

#### 520

#### ConnectionString property

521

writable properties, 369 write-only properties, 370 StreamReader, 457-459 StreamWriter, 455-457 cleanup code, 352 Clear() method, 75 Graphics object, 415 Items collection, 175, 196 Nodes collection, 200 clearing drawing surfaces, 415 lists, 175, 196 Tree View nodes, 200 Click event, 24, 397 menus, 210-211 text boxes, 163 ClickOnce applications advanced settings, 505 creating with Publish Wizard, 500-503 overview, 499-500 testing, 504 uninstalling, 504-505 Clicks property (MouseEventArgs), 92 client code, 364 clients, 364 CLng() function, 253, 346, 349 close buttons, 114-115 Close() method, 123, 457, 471 CObj() function, 253

code labels, 317 code modules. *See* modules code windows, hiding, 12 collections Collections Example form, 79-81 definition, 78 Items, 171-172, 217-219 iterative processing, 78 Nodes Add() method, 197-199 Clear() method, 200 Remove() method, 199-200 structure of, 79 TabPages, 187 Collections Example form, 79-81 color dithering, 49 forms background color, 108-110 background images, 111-113 icons, 113-114 properties, 47-49 system colors, 409-412 columns, 192-193, 475 Columns property (List View control), 192 combo boxes, 177-179 ComboBox control, 177-179

comma (,), 311 CommandBuilder object, 473 commands File menu, New Project, 36 Project menu Add Class, 364 Add Module, 230 Automate Excel Properties, 486 Automate Word Properties, 492 regedit, 455 View menu, Properties Window, 38 comments, 25 adding to code, 338-339 definition, 338 common language runtime, 510-511 common type system, 514 comparison operators, 286-287 compilers, 250 components, 53-54, 486. *See also* programs concatenation, 80, 96, 290-291 concatenation (&) operator, 290-291 confidence, building, 7 connecting to databases, 469-471 ConnectionString property (OleDBConnection object), 470

#### constants

#### constants

controls

advantages of, 254 defining, 255-256 definition, 249 naming conventions, 255 scope block scope, 267 global scope, 269-270 module-level scope, 268 name conflicts, 270 overview, 266 procedure-level scope, 267-268 containers definition, 147, 167 frames, 167 Context Menu Strip control, 212, 214 context menus assigning shortcut keys to, 214-215 creating, 212-214 context-sensitive help, 59 continuing For...Next loops, 326 control objects. *See* controls Control system color, 410 ControlDark system color, 411 ControlLight system color, 411

adding to forms, 43-44, 128-129 by double-clicking from toolbox, 128 by dragging from toolbox, 128 by drawing, 129 arranging on forms alignment, 135-136 anchoring, 138-141 evenly spacing controls, 137 making controls same size, 137 snapping to grid, 129-131 snapping to lines, 132-133 Button. *See* buttons CheckBox, 166 ComboBox, 177-179 Context Menu Strip, 212-214 definition, 19, 64, 155 Graphic objects, 406 Group Box, 167 Image List, 190-191 invisible controls, 22-24 Label, 155-156 layering, 144

List View adding list items, 193-195 columns, 192-193 determining selected items, 196 overview, 191-192 removing all list items, 196 removing list items, 196 ListBox adding items to lists, 172-173 clearing lists, 175 Items collection, 171-172 overview, 170-171 removing items from lists, 173-174 retrieving item information, 175-176 sorting lists, 177 Menu Strip, 204-206 naming conventions, 273 OpenFileDialog adding to forms, 22-24 creating file filters, 428 overview, 425-428 showing Open File dialog box, 428-429 Panel, 167-168 PictureBox, 21-22, 30 properties, 137-138

#### DataAdapters

523

Radio Button, 168-170 SaveFileDialog, 429-431 selecting groups of, 133-135 Status Bar, 221-223 Tab, 186-190 tab order, 142-144 Text Box events, 87, 163 maximum length, 161-162 multiline text boxes, 158-160 overview, 157 password fields, 162-163 scrollbars, 160 text alignment, 157-158 Timer, 87-88, 183-186 ToolStrip, 216-219 Tree View adding nodes, 197-199 clearing all nodes, 200 overview, 197 removing nodes, 199-200 visible controls, 20-22 ControlText system color, 411 Copy() method, 432-433 copying files, 432-433 CreateDirectory() method, 440 CreateGraphics() method, 74, 406

CreateSubKey() method, 446-447 CSByte() function, 253 CShort() function, 253 CSng() function, 253 CStr() function, 253 CUInt() function, 253 CULng() function, 253 current date/time, returning, 301 CUShort() function, 253 custom dialog boxes, 387-391 Custom value (DashStyle property), 408

D

Dash value (DashStyle property), 408 DashDot value (DashStyle property), 408 DashDotDot value (DashStyle property), 408 DashStyle property (pens), 408-409 data types Boolean, 251 Byte, 251 casting, 253-254 Char, 251 common type system, 514

Date, 251, 296-297 Decimal, 251 definition, 250 determining, 250 Double, 251 guidelines for use, 252 Integer, 251 Long, 251 naming conventions, 272 Object, 251 overview, 250 REG\_BINARY, 445 REG\_EXPAND\_SSZ, 445 REG\_MULTI\_SSZ, 445 REG\_SZ, 445 Sbyte, 251 Short, 251 Single, 251 strict typing definition, 259-260 enabling, 261-262 String, 251 type conversion functions, 253 UInteger, 251 ULong, 251 UShort, 251 DataAdapters, 468 creating, 472-473 Fill() method, 472 Update() method, 472, 479

#### databases

databases. *See also* ADO.NET

connecting to, 469-471 **DataAdapters** creating, 472-473 Fill() method, 472 Update() method, 472, 479 DataRows, 475-476 DataSets, 468 DataTables creating records, 480-481 definition, 468 deleting records, 481-482 editing records, 479 navigating records, 477-479 overview, 472-474 populating, 474 disconnecting from, 471 overview, 467-468 records creating, 480-481 deleting, 481-482 editing, 479 navigating, 477-479 running database example, 482 DataRows, 475-476 DataSets, 468

#### DataTables

creating records, 480-481 definition, 468 deleting records, 481-482 editing records, 479 navigating records, 477-479 overview, 472-474 populating, 474 Date data type, 251, 296-297 Date variable, 296-297 DateAdd() function, 297-298 DateDiff() function, 299 DatePart() function, 299 dates adding to/subtracting from, 297-298 Date data type, 251, 296-297 determining intervals between, 298-299 file date/time information, returning, 436 formatting, 300-301 querying whether values are dates, 301 retrieving current, 301 retrieving parts of, 299 DateTime structure, 297, 301 dbl prefix, 272 debugging build errors, 340-343 comments, 338-339

Exception object, 354 handling, 355-358 overview, 337-338 Picture Viewer program, 452-455 runtime errors, 340-343 structured error handling, 351 tools break points, 343-345 Immediate window, 346-351 Try...Catch...Finally structure, 351-354 unstructured error handling, 351 dec prefix, 272 Decimal data type, 251 decision-making constructs Boolean logic And operator, 288 definition, 281 Not operator, 288-289 Or operator, 289 overview, 287-288 Xor operator, 289 comparison operators, 286-287 GoTo statement, 317-318

exceptions

#### display settings

525

If...Then statement ElseIf statement, 309-310 If...Then...Else, 308-309 nesting, 310 simple example, 306-308 overview, 305 Select Case statement example, 312-315 multiple comparisons, 311-312 overview, 310-311 radio buttons, evaluating, 315-316 Try...Catch...Finally blocks, 319 declaring arrays, 263 constants, 255-256 functions, 237 procedures, 58 properties, 366-368 subroutines, 232-236 variables, 57 explicit variable declaration, 259-260 simple example, 257-258 static variables, 270-271 Define Color dialog box, 49 defining. *See* declaring

Delete() method, 481 Directory object, 440 File object, 434-435 DeleteSubKey() method, 447-448 DeleteSubKeyTree() method, 447 deleting directories, 440 files, 434-435 list items, 173-174, 196 menu items, 208 project files, 55-57 records, 481-482 Registry keys, 447 Tree View nodes, 199-200 Delta property (MouseEventArgs), 92 deployment ClickOnce applications advanced settings, 505 creating with Publish Wizard, 500-503 overview, 499-500 testing, 504 uninstalling, 504-505 overview, 499 design windows auto-hiding, 40-41 docking, 39-40 floating, 38 showing/hiding, 38 states, 37-38

Desktop system color, 411 device independence, 406 dialog boxes Add New Item, 106, 230 Advanced Appearance, 409-410 Appearance Settings, 409 custom dialog boxes, 387-391 Define Color, 49 New Project, 9-10, 34-35 Open File, 428-429 Save Project, 16 tabbed dialog boxes, 186-190 **DialogResult** enumerations, 386 digital signatures, 504 Dim statement, 257-258 dimensioning arrays, 263 variables explicit variable declaration, 259-260 simple example, 257-258 directories, 440 Directory flag (files), 437 Directory object, 440 disconnecting from databases, 471 display settings, 12

#### displaying

#### displaying

design windows, 38 forms, 118-119 initial display position, 121-122 maximized state, 120-121 minimized state, 120-121 normal state, 120-121 message boxes, 58-59 object properties, 13 Open File dialog box, 428-429 Picture Viewer log files, 461-463 properties, 45-47 Registry options, 449-450 text labels, 155-156 text boxes, 157-163 toolbars, 41 Dispose() method, 77, 408, 457 distributable components. *See* programs dithering, 49 division, 283 division (/) operator, 283 Do...Loop example, 332-334 exiting, 330-331 overview, 329 syntax, 330

design windows, 39-40 toolbars, 42 DoSomething() subroutine, 318 dot (.), 65, 68 Dot value (DashStyle property), 408 Double data type, 251 double-clicking mouse, 12 downward casting, 253 DrawBorder() function, 461 DrawEllipse() method, 414 drawing circles, 414 clearing drawing surfaces, 415 controls on forms, 129 Drawing project button properties, 73 Clear() method, 75 **CreateGraphics** method, 74 Dispose() method, 77 DrawRectangle() method, 76-77 overview, 73 testing, 78 variables, 74 ellipses, 414 lines, 414 rectangles, 412-414 text, 415-416

docking

#### Drawing project

button properties, 73 Clear() method, 75 CreateGraphics method, 74 Dispose() method, 77 DrawRectangle() method, 76-77 overview, 73 testing, 78 variables, 74 DrawLine() method, 414 DrawRectangle() method, 76-77, 414 DrawString() method, 415 drop-down lists, 177-179 dte prefix, 272 dynamic nature of methods, 72

### E

e parameter (MouseDown event), 92 early-binding object variables, 374-376 editing Excel workbooks, 490-491 forms background color, 108-110 background images, 111-113 borders, 115-117

close buttons, 114-115 icons, 113-114 maximize buttons, 114-115 minimize buttons, 114-115 minimum/maximum size, 117 names, 106 title bar text, 108 properties, 45-47, 67-71 records, 479 elements of arrays, 263 ellipses, 414 Else statement, 308-309 ElseIf statement, 309-310 empty strings, 346 Enabled property (Text Box control), 160 enabling strict typing, 261-262 encapsulation, 64, 362-363 End Function statement, 237 End If statement, 26 End Sub statement, 232-233 endless loops, 245 enumerations DialogResult, 386 MessageBoxButtons, 383 MessageBoxIcon, 383-384 Environment Tutorial design windows auto-hiding, 40-41 docking, 39-40

floating, 38

showing/hiding, 38 states, 37-38 overview, 36 Properties window color properties, 47-49 overview, 44 property descriptions, 49-50 selecting objects, 45 viewing and changing properties, 45-47 Solution Explorer adding/removing files, 55-57 overview, 50-52 project components, 53-54 project properties, 54 solutions, 52-53 toolbars docking, 42 overview, 41 resizing, 42 showing/hiding, 41 toolbox, 43-44 equals sign (=), 66 errors. *See also* debugging; exceptions build errors, 340-343 runtime errors, 340-343 structured error handling, 351 unstructured error handling, 351

evenly spacing controls, 137 event driven languages, 24 event-driven programming model, 85-86. *See also* events event handling definition, 25 event procedures, 86 events accessing, 89-90 Click, 24, 397 menus, 210-211 text boxes, 163 compared to methods, 86 definition, 24 event-driven programming model, 85-86 event handlers, 25 event procedures, 86 keyboard events, 393-396 KeyDown, 394 KeyPress, 394-396 KeyUp, 394 mouse events, 396-399 MouseDown, 92, 163, 397 MouseEnter, 397 MouseHover, 397 MouseLeave, 397 MouseMove, 93-98, 163, 397 MouseUp, 163, 397 MultilineChanged, 87 names, 98-99 overview, 85

#### events

528

parameters, 90-93 recursive events, 88 sample project event handlers, 94-98 user interface, 93-94 SelectedIndexChanged, 189 TextChanged, 87, 163 Tick, 87, 186 triggering by objects, 87-88 by operating systems, 88 overview, 86 through user interaction, 87 Excel automation creating workbooks, 489 instantiating automation server, 488-489 making Excel visible, 489 modifying workbooks, 490-491 referencing type libraries, 486-488 testing, 492 Exception object, 354 exceptions. *See also* errors catching, 354 Exception object, 354 handling anticipated exceptions, 355-358 StackOverflow, 88-89

Exclamation enumerator (MessageBoxIcon)\_, 383 executables, 11 Exists() method Directory object, 440 File object, 432 Exit Do statement, 330 Exit For statement, 326 Exit Function statement, 244 Exit Sub statement, 244 Exit Try statement, 354 exiting Do...Loop, 330-331 For...Next loops, 326 procedures, 244 Try...End Try structure, 354 explicit variable declaration, 259-260 exponentiation (^) operator, 283 expressions, 258-259

## F

File menu commands, New Project, 36 File object. *See also* files Copy() method, 432-433 Delete() method, 434-435 Exists() method, 432 GetAttributes() method, 436-437

GetCreationTime() method, 436 GetLastAccessTime() method, 436 GetLastWriteTime() method, 436 Move() method, 433-434 FileLen() function, 439 files attributes determining, 436-437 viewing in Picture Viewer program, 437-439 browsing, 24-27 copying, 432-433 deleting, 434-435 determining whether file exists, 432 File object Copy() method, 432-433 Delete() method, 434-435 Exists() method, 432 GetAttributes() method, 436-437 GetCreationTime() method, 436 GetLastAccessTime() method, 436 GetLastWriteTime() method, 436 Move() method, 433-434

forms 529

log files creating, 459-461 displaying, 461-463 testing, 463-464 moving, 433-434 OpenFileDialog control creating file filters, 428 overview, 425-428 showing Open File dialog box, 428-429 project files, 55-57 renaming, 434 returning date/time information about, 436 SaveFileDialog control, 429-431 text files Picture Viewer log files, 459-464 reading, 457-459 writing to, 455-457 Fill() method, 472 filters, 428 Finally statement, 352 floating design windows, 38 Font object, 415 For statement, 324 For...Next loops continuing before Next is reached, 326 example, 326-329 exiting, 326 For statement, 324

Next statement, 324-325 Step keyword, 325-326 syntax, 323 form modules, 229 Format() function, 300-302 Format16bppGrayScale value (pixelformat argument), 407 Format16bppRgb555 value (pixelformat argument), 407 Format24bppRgb value (pixelformat argument), 407 formatting dates/times, 300-301 FormBorderStyle property (forms), 116-117 forms background color, 108-110 background images, 111-113 borders, 115-117 close buttons, 114-115 Collections Example, 79-81 context menus assigning shortcut keys to, 214-215 creating, 212-214 controlling size of, 117 controls adding, 43-44, 128-129 alignment, 135-136 anchoring, 138-141 Button. *See* buttons CheckBox, 166

ComboBox, 177-179 Context Menu Strip, 212-214 definition, 19, 155 evenly spacing, 137 Group Box, 167 Image List, 190-191 invisible controls, 22-24 Label, 155-156 layering, 144 List View, 191-196 ListBox, 170-177 making controls same size, 137 Menu Strip, 204-206 **OpenFileDialog** controls, 22-24 Panel, 167-168 PictureBox controls, 21-22, 30 properties, 137-138 Radio Button, 168-170 selecting groups of, 133-135 snapping to grid, 129-131 snapping to lines, 132-133 Status Bar, 221-223 Tab, 186-190 Text Box, 157-163 Timer, 183-186 ToolStrip, 216-219

#### forms

530

Tree View, 197-200 visible controls, 20-22 definition, 11 displaying initial display position, 121-122 maximized state, 120-121 minimized state, 120-121 normal state, 120-121 form classes, 15 Graphic objects, 406 hiding, 123 icons, 16-17, 113-114 lists. *See* lists maximize buttons, 114-115 MDI (multiple-document interface) forms, 147-150 minimize buttons, 114-115 modal versus nonmodal, 119-120 names, 13-15, 106 overview, 105-106 properties ActiveMdiChild, 150 AutoScroll, 146 AutoScrollMargin, 146 AutoScrollMinSize, 146 BackColor, 108-110 BackgroundImage, 111-113

FormBorderStyle, 116-117 Height, 17-18 Icon, 17, 113 IsMdiContainer, 148 MaximumSize, 117 MdiParent, 150 MinimumSize, 117 Name, 13-15, 106 Opacity, 145 ShowInTaskbar, 123 StartPosition, 121-122 Text, 15-16, 108 TopMost, 144 Visible, 123 Width, 17-18 WindowState, 120-121 resizing, 17-19 scrollable forms, 145-146 showing, 118-119 Startup forms, 150-151 status bars, 221-223 tab order, 142-144 templates, 15 title bars, 108 toolbars buttons, 217-219 creating, 216 drop-down menus for, 221 programming, 220-221

top-level menus assigning shortcut keys to, 214-215 checked menu items, 208-209 creating, 204-206 creating menu items, 207 deleting menu items, 208 moving menu items, 208 programming, 210-212 topmost nonmodal windows, 144 transparent forms, 145 unloading, 123-124 forward references, 13 frames, 167 Friend keyword, 272, 367 FromImage() method, 408 FullRowSelect property (List View control), 195 Function keyword, 58, 237 functions. *See also specific functions* calling, 238-241 declaring, 237 definition, 232 exiting, 244 parameters, 242-244 recursive loops, 245

## G

g\_ prefix, 273 garbage collection, 514-515 GDI (Graphical Device Interface), 406 Get statement, 368-369 GetAttributes() method, 436-437 GetCreationTime() method, 436 GetLastAccessTime() method, 436 GetLastWriteTime() method, 436 GetSetting() function, 445 GetValue() method, 448 global scope, 269-270 GoTo statement, 317-318 GotoExample() subroutine, 317 Graphical Device Interface (GDI), 406 graphics adding to form backgrounds, 111-113 circles, 414 ellipses, 414 GDI (Graphical Device Interface), 406 Graphics object creating for bitmaps, 407-408 creating for forms/ controls, 406 overview, 405-406

icons adding to forms, 16-17 adding to message boxes, 383-385 assigning to forms, 113-114 lines, 414 overview, 405 pens creating, 408 DashStyle property, 408-409 definition, 408 Persisting Graphics project example, 417-422 persisting on forms, 416 rectangles, 412-414 storing in image lists, 190-191 system colors, 409-412 text, drawing, 415-416 Graphics object. *See also* graphics creating for bitmaps, 407-408 creating for forms/ controls, 406 overview, 405-406 GrayText system color, 411 grid, snapping controls to, 129-131 GridSize setting (grid), 130-131 Group Box control, 167

group boxes, 167 groups of controls properties, 137-138 selecting, 133-135 spacing, 137

## H

Handles keyword, 99 handling exceptions, 355-358 Height property (forms), 17-18 Help, 59 Hidden flag (files), 437 Hide() method, 124 hiding code windows, 12 design windows, 38 forms, 123 toolbars, 41 Highlight system color, 411 HighlightText system color, 411 HKEY\_CLASSES\_ROOT node (Registry), 444 HKEY\_CURRENT\_CONFIG node (Registry), 444 HKEY\_CURRENT\_USER\_node (Registry), 444, 447 HKEY\_LOCAL\_MACHINE node (Registry), 444 HKEY USERS node (Registry), 444 hyphen (-), 283

hyphen

#### Icon property

## I

Icon property (forms), 17, 113 icons adding to forms, 16-17 adding to message boxes, 383-385 assigning to forms, 113-114 IDE (integrated development environment), 9 If...Then statement ElseIf statement, 309-310 If...Then...Else, 308-309 nesting, 310 simple example, 306-308 If...Then...Else statement, 308-309 Ignore enumerator (DialogResult), 386 IL (Intermediate Language), 511-512 Image List control, 190-191 ImageIndex property (List View control), 193 images adding to form backgrounds, 111-113 circles, 414 ellipses, 414 GDI (Graphical Device Interface), 406

Graphics object creating for bitmaps, 407-408 creating for forms/ controls, 406 overview, 405-406 icons adding to forms, 16-17 adding to message boxes, 383-385 assigning to forms, 113-114 lines, 414 overview, 405 pens creating, 408 DashStyle property, 408-409 definition, 408 Persisting Graphics project example, 417—422 persisting on forms, 416 rectangles, 412-414 storing in image lists, 190-191 system colors, 409-412 text, drawing, 415-416 ImageSize property (Image control), 191 Immediate window, 346-351 importing namespaces, 468-469 InactiveBorder system color, 411

InactiveCaption system color, 411 InactiveCaptionText system color, 411 Inflate() method, 413 Information enumerator (MessageBoxIcon), 383 inheritance, 64 initializing variables, 275-278 InputBox() function, 391-393 Insert() method, 173 instantiation, 74 automation servers Excel, 488-489 Word, 493 objects early-binding object variables, 374-376 in variable declarations, 376 late-binding object variables, 372-374 object lifetimes, 377-378 overview, 371-372 releasing object references, 377 Instr() function, 293-294 int prefix, 272 Integer data type, 251 integrated development environment (IDE), 9 IntelliSense, 68

532

creating, 11, 364-366 definition, 363 methods creating, 371 definition, 365 properties declaring, 366-368 definition, 365 read-only properties, 370 readable properties, 368-369 writable properties, 369 write-only properties, 370 Intermediate Language (IL), 511-512 invisible at runtime controls, 22-24 invisible controls, 22-24 invoking methods, 72 IsDate() function, 301 IsMdiContainer property (forms), 148 IsNumeric() function, 307, 349 items list items adding, 172-173, 193-196 clearing, 175

interfaces

removing, 173-174, 196 retrieving information about, 175-176 sorting, 177 menu items checked menu items, 208-209 creating, 207 deleting, 208 moving, 208 Items collection, 171-172, 217-219 iterative processing, 78

### J-K

JITter (just-in-time compiler), 512 keyboard events, handling, 393-396 KeyDown event, 394 KeyPress event, 394-396 keys Registry keys creating, 446-447 deleting, 447 getting/setting key values, 448-449 shortcut keys, assigning to menus, 214-215

KeyUp event, 394 keywords. *See also* statements As, 58 ByRef, 243 ByVal, 243 definition, 69 Friend, 272, 367 Function, 58, 237 Handles, 99 Let, 66 Me, 69 Mod, 284 New, 372, 376-377 Private, 91, 232, 268, 367 prohibited in names, 258 Public, 232, 269, 367 ReadOnly, 370 Return, 237 Step, 325-326 Sub, 58, 91, 233 To, 312 WriteOnly, 370

## L

Label control, 155-156 labels code labels, 317 creating, 155-156

#### languages

languages common language runtime, 510-511 IL (Intermediate Language), 511-512 machine language, 512 LargeImageList property (List View control), 194 late-binding object variables, 372-374 layering controls, 144 LayoutMode setting (grid), 130 Left() function, 291-292 Len() function, 291 Let keyword, 66 libraries definition, 81 type libraries, 492-493 lifetimes of objects, 377-378 line continuation character (\_), 77 lines, 414 snapping controls to, 132-133 list boxes adding items to lists, 172-173 clearing lists, 175 Items collection, 171-172 overview, 170-171 removing items from lists, 173-174

retrieving item information, 175-176 sorting lists, 177 List View control adding list items, 193-196 columns, 192-193 overview, 191-192 removing all list items, 196 removing list items, 196 ListBox control adding items to lists, 172-173 clearing lists, 175 Items collection, 171-172 overview, 170-171 removing items from lists, 173-174 retrieving item information, 175-176 sorting lists, 177 lists adding items to, 172-173, 193-196 clearing, 175, 196 columns, 192-193 drop-down lists, 177-179 image lists, 190-191 list boxes adding items to lists, 172-173 clearing lists, 175 Items collection, 171-172

overview, 170-171 removing items from lists, 173-174 retrieving item information, 175-176 sorting lists, 177 List Views adding list items, 193-196 columns, 192-193 overview, 191-192 removing all list items, 196 removing list items, 196 removing items from, 173-174, 196 retrieving item information, 175-176 sorting, 177 literal values, 258 lng prefix, 272 loading Registry options, 451-452 local (procedure-level) scope, 267-268 Location property (MouseEventArgs), 92 log files creating, 459-461 displaying, 461-463 testing, 463-464

#### menus

535

### logic, Boolean And operator, 288 definition, 281 Not operator, 288-289 Or operator, 289 overview, 287-288 Xor operator, 289 Long data type, 251 loops definition, 323 Do...Loop example, 332-334 exiting, 330-331 overview, 329 syntax, 330 For...Next continuing before Next is reached, 326 example, 326-329 exiting, 326 For statement, 324 Next statement, 324-325 Step keyword, 325-326 syntax, 323 recursive loops, 245

While...End While, 334

LTrim() function, 295

M

m\_ prefix, 273 machine language, 512 macros, 490 magic numbers, 254 managed code, 510 Manual value (StartPosition property), 122 math addition, 282 division, 283 exponentiation, 283 modulus arithmetic, 284 multiplication, 283 negation, 283 operator precedence, 284-286 overview, 281-282 subtraction, 283 maximize buttons, 114-115 maximized state (forms), 120-121 maximum length of text boxes, 161-162 MaximumSize property (forms), 117 MaxLength property (Text Box control), 161-162 MDI (multiple-document interface) forms, 147-150 MdiParent property (forms), 150

Me keyword, 69 Me.Close() statement, 28 menu commands File menu, New Project, 36 Project menu Add Class, 364 Add Module, 230 Automate Excel Properties, 486 Automate Word Properties, 492 View menu, Properties Window, 38 Menu Strip control, 204-206 Menu system color, 411 menus context menus assigning shortcut keys to, 214-215 creating, 212-214 overview, 204 top-level menus assigning shortcut keys to, 214-215 checked menu items, 208-209 creating, 204-206 creating menu items, 207 deleting menu items, 208 moving menu items, 208 programming, 210-212

#### MenuText system color

MenuText system color, 411 message boxes buttons/icons, 383-385 determining which button is clicked, 385-386 displaying, 58-59, 381-382 message-writing guidelines, 386-387 MessageBox.Show() method, 58, 80 MessageBoxButtons, 383 MessageBoxIcon, 383-384 metadata, 514 methods. *See also specific methods* definition, 71 dynamic nature of, 72 invoking, 72 Microsoft.VisualBasic namespace, 513 Mid() function, 292-293 minimize buttons, 114-115 minimized state (forms), 120-121 MinimumSize property (forms), 117 Mod keyword, 284 modal forms, 119-120 modifying Excel workbooks, 490-491 forms background color, 108-110 background images, 111-113

borders, 115-117 close buttons, 114-115 icons, 113-114 maximize buttons, 114-115 minimize buttons, 114-115 minimum/maximum size, 117 names, 106 title bar text, 108 properties, 45-47, 67-71 records, 479 module-level scope, 268 modules compared to classes, 363-364 definition, 229 form modules, 229 standard (class) modules, 229-231 modulus arithmetic, 284 mouse double-clicking, 12 event handling, 396-399 MouseDown event, 92, 163, 397 MouseEnter event, 397 MouseHover event, 397 MouseLeave event, 397 MouseMove event, 93-98, 163, 397 MouseUp event, 163, 397

MouseDown event, 92, 163, 397 MouseEnter event, 397 MouseHover event, 397 MouseLeave event, 397 MouseMove event, 93-98, 163, 397 MouseUp event, 163, 397 Move() method Directory object, 440 File object, 433-434 moving directories, 440 files, 433-434 menu items, 208 multidimensional arrays, 264-266 Multiline property (Text Box control), 158 multiline text boxes, 158-160 MultilineChanged event, 87 multiple-document interface (MDI) forms, 147-150 multiplication (\*) operator, 283

## N

Name property, 13-15, 106 namespace (global) scope, 269-270 namespaces, 514 importing, 468-469 overview, 513

System.Data, 468 table of, 513 naming conventions constants, 255 controls, 273 data types, 272 events, 98-99 forms, 106 name conflicts (scope), 270 objects, 13-15 reserved words, 258 variables, 273 navigating records, 477-479 negation (-) operator, 283 nesting If...Then statements, 310 .NET Framework common language runtime, 510-511 common type system, 514 definition, 8, 510 garbage collection, 514-515 IL (Intermediate Language), 511-512 namespaces, 514 importing, 468-469 overview, 513 System.Data, 468 table of, 513 overview, 509

recommended reading, 515

New keyword, 372, 376-377 New Project command (File menu), 36 New Project dialog box, 9-10, 34-35 NewRow() method, 480 Next statement, 324-325 No enumerator (DialogResult), 386 nodes (Tree View) adding, 197-199 clearing, 200 definition, 81 removing, 199-200 Nodes collection Add() method, 197-199 Clear() method, 200 Remove() method, 199-200 None enumerator DialogResult, 386 MessageBoxIcon, 383 nonmodal forms, 119-120 nonvisual controls, 22-24 Normal flag (files), 437 normal state (forms), 120-121 Not operator, 288-289 Nothing value (variables), 377 numbers, magic, 254

### O

obj prefix, 272 Object Browser, 81 Object data type, 251 object libraries. creating references to Excel, 486-488 Word, 492-493 object models, 485 object-oriented programming (OOP), 230 object-oriented programmming, 64 objects ActiveCell, 490 ADO.NET objects. *See* ADO.NET Application, 488 collections Collections Example form, 79-81 definition, 78 iterative processing, 78 structure of, 79 CommandBuilder, 473 containers, 167 control objects. *See* controls definition, 64 Directory, 440 Exception, 354

#### objects

File. *See also* files Copy() method, 432-433 Delete() method, 434-435 Exists() method, 432 GetAttributes() method, 436-437 GetCreationTime() method, 436 GetLastAccessTime() method, 436 GetLastWriteTime() method, 436 Move() method, 433-434 Font, 415 form objects. *See* forms Graphics. *See also* graphics creating for bitmaps, 407-408 creating for forms/ controls, 406 overview, 405-406 instantiation, 74 early-binding object variables, 374-376 in variable declarations, 376 late-binding object variables, 372-374 object lifetimes, 377-378 overview, 371-372 releasing object references, 377

methods definition, 71 dynamic nature of, 72 invoking, 72 naming, 13-15 Object Browser, 81 object-oriented programmming, 64 overview, 63-64 properties color properties, 47-49 definition, 13 displaying, 13 getting, 65-67 modifying, 67-71 overview, 65 property descriptions, 49-50 referencing, 65-66 setting, 65-67 viewing and changing, 45-47 Range, 490 Rectangle, 412-413 sample project interface, 73 object-based code, 74-77 overview, 73 testing, 78 selecting in Properties window, 45 Selection, 494

SqlConnection, 468 triggering events, 87-88 OK enumerator (DialogResult), 386 OK enumerator (MessageBoxButtons), 383 OKCancel enumerator (MessageBoxButtons), 383 OleDBConnection object Close() method, 471 connecting to databases, 469-471 ConnectionString property, 470 definition, 468 disconnecting from databases, 471 Open() method, 471 On Error statements, 351 OOP (object-oriented programming), 230 Opacity property (forms), 145 Open File dialog box, 428-429 Open() method, 471 OpenFileDialog control adding to forms, 22-24 creating file filters, 428 overview, 425-428 showing Open File dialog box, 428-429 opening projects, 36 OpenPicture() function, 234-235, 356, 459

#### Picture Viewer program

operators addition (+), 282 And, 288 comparison operators, 286-287 concatenation (&), 290-291 division (/), 283 exponentiation (^), 283

multiplication (\*), 283 negation (-), 283 Not, 288-289 Or, 289 precedence, 284-286 subtraction (-), 283 Xor, 289 Or operator, 289

## P

Panel control, 167-168 parameters defined, 91 definition, 58, 90 overview, 91-93 passing, 242-244 parentheses (), 302 passing literal values to variables, 258 parameters, 242-244 PasswordChar, 162

PasswordChar property (Text Box control), 162 passwords, 162-163 Pen() method, 408 pens creating, 408 DashStyle property, 408-409 definition, 408 period (.), 65, 68 persistence of graphics, 416 Persisting Graphics project, 417-422 picShowPicture\_MouseMove procedure, 95 Picture Viewer program browsing files, 24-27 ClickOnce file creating, 500-503 testing, 504 uninstalling, 504-505 controls Button controls, 20-21 definition, 19 invisible controls, 22-24 OpenFileDialog controls, 22-24 PictureBox controls, 21-22, 30 visible controls, 20-22 drawing button Clear() method, 75 **CreateGraphics** method, 74

Dispose() method, 77 DrawRectangle() method, 76-77 overview, 73 properties, 73 variables, 74 file properties, 437-439 log files creating, 459-461 displaying, 461-463 testing, 463-464 MouseMove event event handlers, 94-98 user interface, 93-94 project, creating, 9-11 quitting, 27 Registry displaying options from, 449-450 loading options from, 451-452 saving options to, 451 running, 28-29 saving, 16 testing, 78, 452-455 variables creating, 274 initializing, 275-278 ViewerForm icon, 16-17 naming, 13-15 resizing, 17-19 Text property, 15-16

#### PictureBox controls

PictureBox controls, 21-22, 30 pictures. *See* graphics pixelformat argument (Bitmap() method), 407 pixels, 17 plus sign (+), 51, 282 polymorphism, 64 populating DataTables, 474 pound sign (#), 258 *Practical Standards for Microsoft Visual Basic .NET, Second Edition*, 273, 319 precedence of operators, 284-286 prefixes for controls, 273 for data types, 272 for variables, 273 Private keyword, 91, 232, 268, 367 procedural languages, 85 procedure-level scope, 267-268 procedures. *See also specific procedures* calling, 238-241 declaring, 58 definition, 58, 229, 232 event procedures, 86 exiting, 244 parameters, 242-244 picShowPicture\_ MouseMove, 95 recursive loops, 245 subroutines, 232-236

processor independent code, 512 programming menus, 210-212 toolbars, 220-221 programs automation definition, 485 Excel, 486-492 overview, 485-486 Word, 492-493 ClickOnce applications advanced settings, 505 creating with Publish Wizard, 500-503 overview, 499-500 testing, 504 uninstalling, 504-505 creating, 11 definition, 8, 52 executables, 11 interfaces, 11 Picture Viewer. *See* Picture Viewer program quitting, 27 self-contained applications, 500 Project menu commands Add Class, 364 Add Module, 230 Automate Excel Properties, 486 Automate Word Properties, 492

projects. *See also specific projects* components, 53-54 creating, 9-11, 34-36 definition, 52 managing with Solution Explorer adding/removing files, 55-57 overview, 50-52 project components, 53-54 project properties, 54 solutions, 52-53 opening, 36 properties, 54 running, 28-29 saving, 16 properties. *See also specific properties* button properties, 67-71 color properties, 47-49 control properties, 137-138 declaring, 366-368 definition, 13, 365 displaying, 13 getting, 65 modifying, 67-71 object properties, 65-67 project properties, 54 property descriptions, 49-50 read-only properties, 67, 370

#### replacing text within strings

541

readable properties, 368-369 referencing, 65-66 setting, 65 viewing and changing, 45-47 writable properties, 369 write-only properties, 370 Properties window, 12 color properties, 47-49 overview, 44 property descriptions, 49-50 selecting objects, 45 viewing and changing properties, 45-47 Properties Window command (View menu), 38 Public Function statement, 237 Public keyword, 232, 269, 367 Public Sub statement, 232-233 Publish Wizard, 500-503

### Q–R

Question enumerator (MessageBoxIcon), 383 Radio Button control, 168-170 radio buttons, 168-170, 315-316 Range object, 490 read-only properties, 67, 370 readable properties, 368-369

reading text files, 457-459 ReadLine() method, 458 ReadOnly keyword, 370 ReadToEnd() method, 458 ReadyOnly flag (files), 437 records creating, 480-481 deleting, 481-482 editing, 479 navigating, 477-479 rectangles, 412-414 recursive events, 88 recursive loops, 245 reference, passing by, 242-244 reference-tracing garbage collection, 515 referencing arrays, 263-264 DataRows, 475-476 object properties, 65-66 type libraries Excel, 486-488 Word, 492-493 REG\_BINARY data type, 445 REG\_EXPAND\_SSZ data type, 445 REG\_MULTI\_SSZ data type, 445 REG\_SZ data type, 445 regedit command, 455 Registry accessing, 445-446 displaying options from, 449-450

keys creating, 446-447 deleting, 447 getting/setting key values, 448-449 loading options from, 451-452 overview, 443 regedit command, 455 saving options to, 451 structure, 444-445 releasing object references, 377 Remove() method Items collection, 173-174, 196 Nodes collection, 199-200 RemoveAt() method, 174 removing directories, 440 files, 434-435 list items, 173-174, 196 menu items, 208 project files, 55-57 records, 481-482 Registry keys, 447 Tree View nodes, 199-200 renaming files, 434 Replace() function, 295 replacing text within strings, 295

#### reserved words

#### reserved words

As, 58 ByRef, 243 ByVal, 243 definition, 69 Friend, 272, 367 Function, 58, 237 Handles, 99 Let, 66 Me, 69 Mod, 284 New, 372, 376-377 Private, 91, 232, 268, 367 prohibited in names, 258 Public, 232, 269, 367 ReadOnly, 370 Return, 237 Step, 325-326 Sub, 58, 91, 233 To, 312 WriteOnly, 370 resizing forms, 17-19 toolbars, 42 resolution (screen), 12 Retry enumerator (DialogResult), 386 RetryCancel enumerator (MessageBoxButtons), 383 Return keyword, 237 Right() function, 292 routines. *See* procedures

### rows, 475-476 RTrim() function, 295 running database example, 482 projects, 28-29 runtime errors, 340-343

## S

s\_ prefix, 273 *Sams Teach Yourself Object-Oriented Programming with Visual Basic .NET in 21 Days, Second Edition*, 230 Save Project dialog box, 16 SaveFileDialog control, 429-431 SaveSetting() function, 445 saving projects, 16 Registry options, 451 Sbyte data type, 251 scope block scope, 267 browsing scope, 81 definition, 250 global scope, 269-270 module-level scope, 268 name conflicts, 270 naming conventions, 273 overview, 266

procedure-level scope, 267-268 screen resolution, 12 scrollable forms, 145-146 scrollbars, 160 Scrollbars property (Text Box control), 160 SDI (single-document interface) forms. See forms, 147 security, digital signatures, 504 Select Case statement example, 312-315 multiple comparisons, 311-312 overview, 310-311 radio buttons, evaluating, 315-316 Select() method, 490 SelectedIndexChanged event, 189 selecting controls, 133-135 objects, 45 Selection object, 494 self-contained applications, 500 SendToBack() method, 144 servers automation servers, 488-489, 493 definition, 363 Set statement, 369 SetValue() method, 448

#### statements

543

#### shapes

circles, 414 ellipses, 414 lines, 414 rectangles, 412-414 sho prefix, 272 Short data type, 251 shortcut keys, assigning to menus, 214-215 shortcut menus assigning shortcut keys to, 214-215 creating, 212-214 Show() method, 58, 80, 119, 381-382 ShowCurrentRecord() method, 476-477 ShowDialog() method, 25, 119 ShowGrid setting (grid), 130-132 showing design windows, 38 forms, 118-119 initial display position, 121-122 maximized state, 120-121 minimized state, 120-121 normal state, 120-121 message boxes, 58-59 object properties, 13 Open File dialog box, 428-429

Picture Viewer log files, 461-463 properties, 45-47 Registry options, 449-450 text labels, 155-156 text boxes, 157-163 toolbars, 41 ShowInTaskbar property (forms), 123 ShowInVisible Taskbar property (forms), 123 signatures, digital, 504 Single data type, 251 single-document interface (SDI) forms. *See* forms sizing controls, 137 forms, 17-19, 117 grips, 222 toolbars, 42 slash (/), 283 Sleep() function, 328 Snap to Lines layout feature, 132-133 SnapToGrid setting (grid), 130 sng prefix, 272 Solidvalue (DashStyle property), 408 Solution Explorer adding/removing project files, 55-57 overview, 50-52

project components, 53-54 project properties, 54 solutions, 8, 52-53 Sorted property (ListBox control), 177 sorting lists, 177 spacing controls, 137 spaghetti code, 317 SqlConnection object, 468 StackOverflow exception, 88-89 stacks, 245 standard (class) modules compared to classes, 363-364 creating, 230-231 definition, 229 Start Page creating new projects, 34-36 opening existing projects, 36 overview, 34 starting Visual Basic 2008, 8-9 StartPosition property (forms), 121-122 Startup forms, 150-151 statements. *See also* keywords; loops Catch, 352-355 definition, 96 Dim, 257-258 Else, 308-309 ElseIf, 309-310

#### statements

End Function, 237 End If, 26 End Sub, 232-233 Exit Do, 330 Exit For, 326 Exit Function, 244 Exit Sub, 244 Exit Try, 354 Finally, 352 For, 324 Get, 368-369 GoTo, 317-318 If...Then ElseIf statement, 309-310 If...Then...Else, 308-309 nesting, 310 simple example, 306-308 Next, 324-325 On Error, 351 Public Function, 237 Public Sub, 232-233 Select Case example, 312-315 multiple comparisons, 311-312 overview, 310-311 radio buttons, evaluating, 315-316 Set, 369

Try, 352 Try...Catch...Finally, 319, 351-354 states, 37-38 static text, displaying with Label control, 155-156 static variables, 270-271 Status Bar control, 221-223 status bars, 221-223 Step keyword, 325-326 stepping into code, 345 stepping out of code, 345 stepping over code, 345 Stop enumerator (MessageBoxIcon), 384 str prefix, 272 StreamReader class, 457-459 StreamWriter class, 455-457 strict typing definition, 259-260 enabling, 261-262 String data type, 251 strings concatenation, 80, 96, 290-291 determining number of characters in, 291 determining whether one string contains another, 293-294 replacing text within, 295 retrieving text from left side of, 291-292

retrieving text from right side of, 292 retrieving text within, 292-293 trimming, 294-295 zero-length strings, 346, 458 structure (block) scope, 267 structured error handling, 351 structures, DateTime, 297, 301 Sub keyword, 58, 91, 233 SubItems property (List View control), 193 subroutines. *See also* specific subroutines calling, 238-241 declaring, 232-236 definition, 232 exiting, 244 parameters, 242-244 recursive loops, 245 subtraction (-) operator, 283 suffixes (names), 15 system colors, 409-412 System flag (files), 437 System namespace, 513 System.Data namespace, 468, 513 System.Diagnostics namespace, 513 System.Drawing namespace, 513 System.IO namespace, 513

#### 544

System.Net namespace, 513 System.Security namespace, 513 System.Web namespace, 514 System.Windows.Forms

text

namespace, 514 System.XML namespace, 514

## T

Tab control, 186-190 tab order (forms), 142-144 tabbed dialog boxes, 186-190 TabIndex property (controls), 142-144 tables creating records, 480-481 definition, 468 deleting records, 481-482 editing records, 479 navigating records, 477-479 overview, 472-474 populating, 474 TabPages collection, 187 taskbar, hiding forms in, 123 templates, 15 Temporary flag (files), 437 terminating programs, 27 testing ClickOnce applications, 504 drawing project, 78 Excel automation, 492

Picture Viewer program, 452-455, 463-464 displaying on form title bars, 108 drawing, 415-416 Font object, 415 labels, 155-156 strings concatenation, 80, 96, 290-291 determining number of characters in, 291 determining whether one string contains another, 293-294 replacing text within, 295 retrieving text from left side of, 291-292 retrieving text from right side of, 292 retrieving text within, 292-293 trimming, 294-295 zero-length strings, 346, 458 text boxes events, 163 maximum length, 161-162 multiline text boxes, 158-160 overview, 157

password fields, 162-163 scrollbars, 160 text alignment, 157-158 text files Picture Viewer log files, 459-464 reading, 457-459 writing to, 455-457 Text Box control events, 87, 163 maximum length, 161-162 multiline text boxes, 158-160 overview, 157 password fields, 162-163 scrollbars, 160 text alignment, 157-158 Text property forms, 15-16, 108 Label control, 156 TextAlign property (Text Box control), 157-158 TextChanged event, 87, 163 Tick event, 87, 186 TimeOfDay() function, 185 Timer control, 87-88, 183-186 times adding to/subtracting from, 297-298 determining intervals between, 298-299

#### times

546

file date/time information, returning, 436 formatting, 300-301 retrieving current, 301 title bars (forms), 108 To keyword, 312 toolbars adding toolbar buttons, 217-219 creating, 216 docking, 42 drop-down menus for, 221 overview, 41 programming, 220-221 resizing, 42 showing/hiding, 41 Toolbox window, 12, 43-44 ToolStrip control, 216-219. *See also* toolbars top-level menus assigning shortcut keys to, 214-215 checked menu items, 208-209 creating, 204-206 creating menu items, 207 deleting menu items, 208 moving menu items, 208 programming, 210-212 topmost nonmodal windows, 144 TopMost property (forms), 144 traditional controls. *See* controls transparent forms, 145 TransparentColor property (Image List control), 191 Tree View control adding nodes, 197-199 clearing all nodes, 200 overview, 197 removing nodes, 199-200 triggering events by objects, 87-88 by operating systems, 88 overview, 86 through user interaction, 87 methods, 72 Trim() function, 295 trimming strings, 294-295 Try statement, 352 Try...Catch...Finally structure, 319, 351-354 turning on strict typing, 261-262 type libraries, creating references to Excel, 486-488 Word, 492-493 types Boolean, 251 Byte, 251

casting, 253-254 Char, 251 common type system, 514 Date, 251, 296-297 Decimal, 251 definition, 250 determining, 252 Double, 251 guidelines for use, 252 Integer, 251 Long, 251 naming conventions, 272 Object, 251 overview, 250 REG\_BINARY, 445 REG\_EXPAND\_SSZ, 445 REG\_MULTI\_SSZ, 445 REG\_SZ, 445 Sbyte, 251 Short, 251 Single, 251 strict typing definition, 259-260 enabling, 261-262 String, 251 type conversion functions, 253 UInteger, 251 ULong, 251 UShort, 251 TypeText() method, 494

### U

UInteger data type, 251 ULong data type, 251 underscore (\_), 77, 90, 233 uninstalling ClickOnce applications, 504-505 unloading forms, 123-124 unmanaged code, 510 unstructured error handling, 351 Update() method, 472, 479 upward casting, 253 user interaction custom dialog boxes, 387-391 InputBox() function, 391-393 keyboard events, 393-396 message boxes determining which button is clicked, 385-386 displaying buttons/icons, 383-385 displaying with MessageBox.Show() function, 381-382 message-writing guidelines, 386-387 mouse events, 396-399 overview, 381 triggering events, 87 UShort data type, 251

## V

value, passing by, 242-244 values, storing in variables, 57 variables. *See also* data types arrays. *See* arrays Date, 296-297 declaring, 57, 257 explicit variable declaration, 259-260 simple example, 257-258 static variables, 270-271 definition, 57, 249 Drawing project, 74 in expressions, 258-259 naming conventions, 273 passing literal values to, 258 Picture Viewer program variables creating, 274 initializing, 275-278 scope block scope, 267 global scope, 269-270 module-level scope, 268 name conflicts, 270 overview, 266 procedure-level scope, 267-268 static variables, 270-271

View menu commands, Properties Window, 38 ViewerForm icon, 16-17 naming, 13-15 properties Height, 17-18 Icon, 17 Name, 13-15 Text, 15-16 Width, 17-18 resizing, 17-19 viewing design windows, 38 forms, 118-119 initial display position, 121-122 maximized state, 120-121 minimized state, 120-121 normal state, 120-121 message boxes, 58-59 object properties, 13 Open File dialog box, 428-429 Picture Viewer log files, 461-463 properties, 45-47 Registry options, 449-450 text labels, 155-156 text boxes, 157-163 toolbars, 41

viewing

#### views

#### views

List View control adding list items, 193-196 columns, 192-193 overview, 191-192 removing all list items, 196 removing list items, 196 Tree View control adding nodes, 197-199 clearing all nodes, 200 overview, 197 removing nodes, 199-200 visible controls, 20-22

### W

Warning enumerator (MessageBoxIcon), 384 While...End While loops, 334 Width property (forms), 17-18 Window system color, 411 windows code windows, hiding, 12 design windows auto-hiding, 40-41 docking, 39-40 floating, 38 showing/hiding, 38 states, 37-38

Immediate, 346-351 Properties, 12 color properties, 47-49 overview, 44 property descriptions, 49-50 selecting objects, 45 viewing and changing properties, 45-47 Toolbox, 12 topmost nonmodal windows, 144 Windows Registry. *See* Registry WindowsDefaultBounds value (StartPosition property), 122 WindowsDefaultLocation value (StartPosition property), 122 WindowState property (forms), 120-121 wizards, Publish Wizard, 500-503 Word automation, 492 instantiating automation server, 493 referencing type libraries, 492-493 WordWrap property (Text Box control), 160 workbooks (Excel) creating, 489 modifying, 490-491 wrappers, 488 writable properties, 369

Write() method, 456 write-only properties, 370 WriteLine() method, 282, 350-351, 456-457 WriteOnly keyword, 370 writing to text files, 455-457

### X-Y-Z

X property (MouseEventArgs), 92 Xor operator, 289 Y property (MouseEventArgs), 92 Yes enumerator (DialogResult), 386 YesNo enumerator (MessageBoxButtons), 383 YesNoCancel enumerator (MessageBoxButtons), 383

zero-length strings, 346, 458